## rockynook

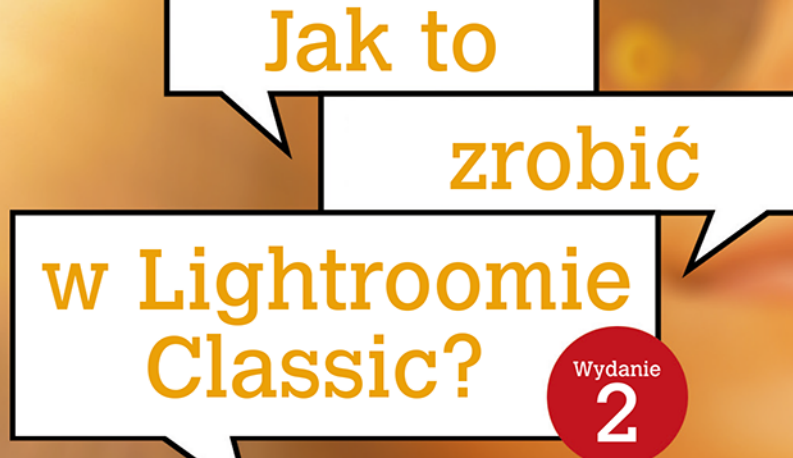

Najkrótsze drogi do najlepszych rozwiązań

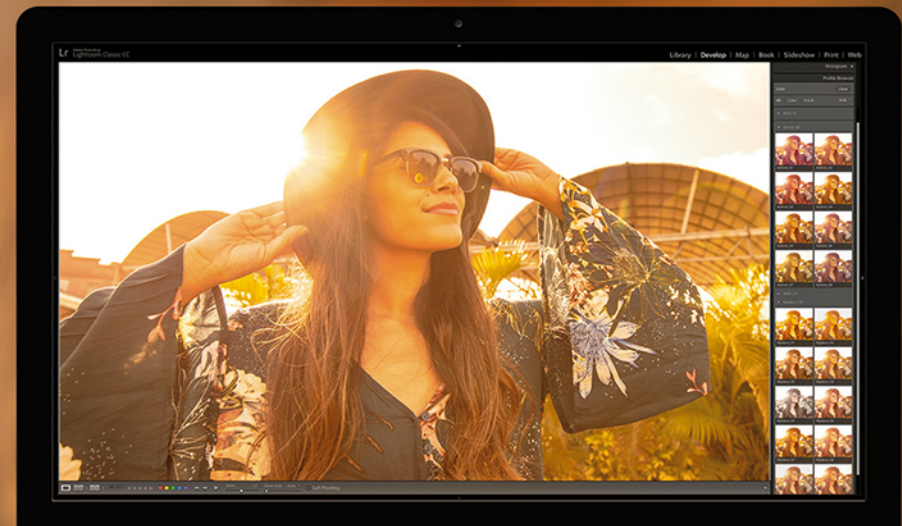

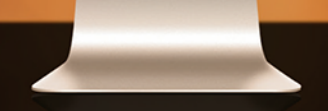

## Scott Kelby

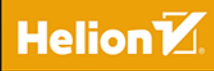

Tytuł orvainału: How Do I Do That In Lightroom Classic?: The Quickest Ways to Do the Things You Want to Do, Right Now! (2nd Edition)

Tłumaczenie: Piotr Cieślak

ISBN: 978-83-283-5349-7

© Grupa Helion SA 2019.

Authorized translation of the English 2nd edition of How Do I Do That in Lightroom Classic? C 2018 by Scott Kelby.

This translation is published and sold by permission of Rocky Nook. Inc.. the owner of all rights to publish and sell the same.

All images © Scott Kelby unless otherwise noted.

Photoshop and Lightroom are registered trademarks of Adobe Systems Incorporated.

All rights reserved. No part of this book may be reproduced or transmitted in any form or by any means, electronic or mechanical, including photocopying, recording or by any information storage retrieval system, without permission from the Publisher

Wszelkie prawa zastrzeżone. Nieautoryzowane rozpowszechnianie całości lub fragmentu niniejszej publikacji w jakiejkolwiek postaci jest zabronione. Wykonywanie kopii metodą kserograficzną, fotograficzną, a także kopiowanie książki na nośniku filmowym, magnetycznym lub innym powoduje naruszenie praw autorskich niniejszej publikacji.

Wszystkie znaki występujące w tekście są zastrzeżonymi znakami firmowymi bądź towarowymi ich właścicieli.

Autor oraz Helion SA dołożyli wszelkich starań, by zawarte w tej książce informacje były kompletne i rzetelne. Nie biorą jednak żadnej odpowiedzialności ani za ich wykorzystanie, ani za związane z tym ewentualne naruszenie praw patentowych lub autorskich. Autor oraz Helion SA nie ponoszą również żadnej odpowiedzialności za ewentualne szkody wynikłe z wykorzystania informacji zawartych w książce.

**Helion SA** 

ul. Kościuszki 1c, 44-100 Gliwice tel. 32 231 22 19, 32 230 98 63 e-mail: helion@helion.pl WWW: http://helion.pl (księgarnia internetowa, katalog książek)

Drogi Czytelniku! Jeżeli chcesz ocenić tę książkę, zajrzyj pod adres http://helion.pl/user/opinie/jalig2 Możesz tam wpisać swoje uwagi, spostrzeżenia, recenzję.

Printed in Poland

- [Kup książkę](http://helion.pl/page354U~rf/jalig2)
- 
- Oceń książkę • Oceń książkę
- 
- [Księgarnia internetowa](http://helion.pl/page354U~r/4CAKF)<br>• Lubię to! » Nasza społeczność • Lubię to! » Nasza społeczność

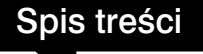

#### **Rozdział 1. 1 Jak umieścić zdjęcia w Lightroomie?**

*Proces importowania*

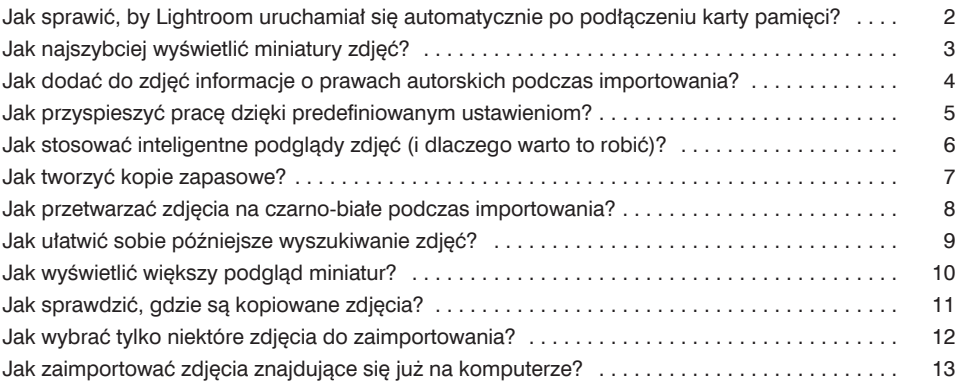

#### **Rozdział 2. 15**

#### **Jak porządkować zdjęcia?**

*Obsługa biblioteki zdjęć*

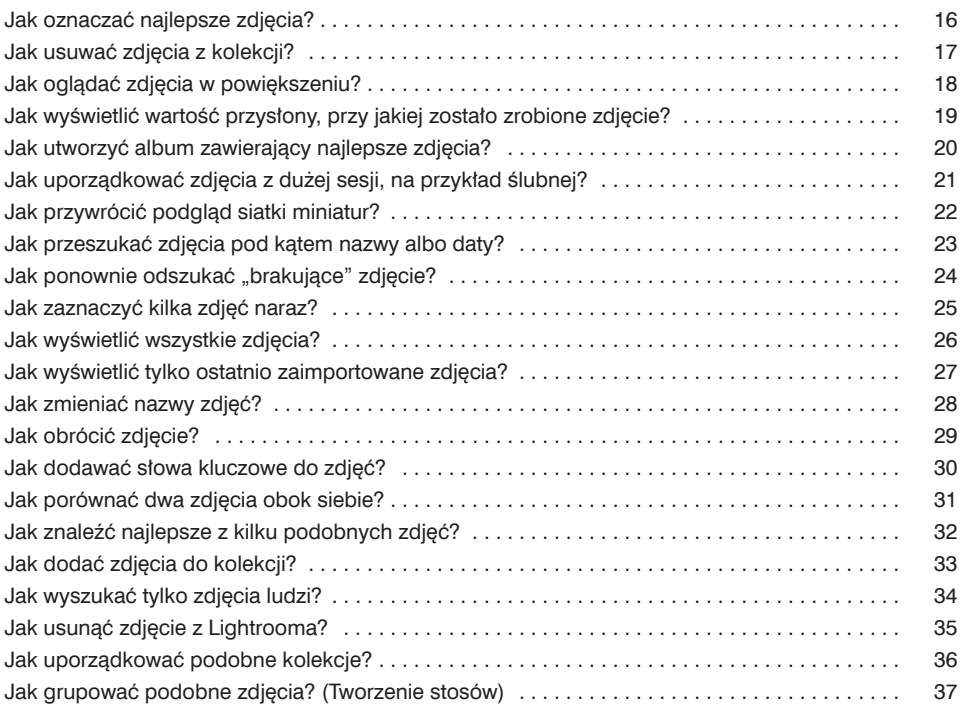

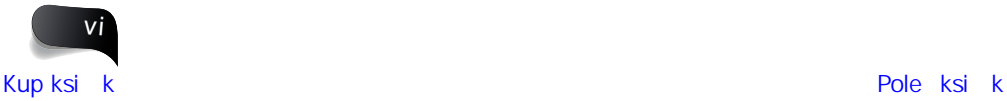

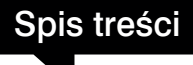

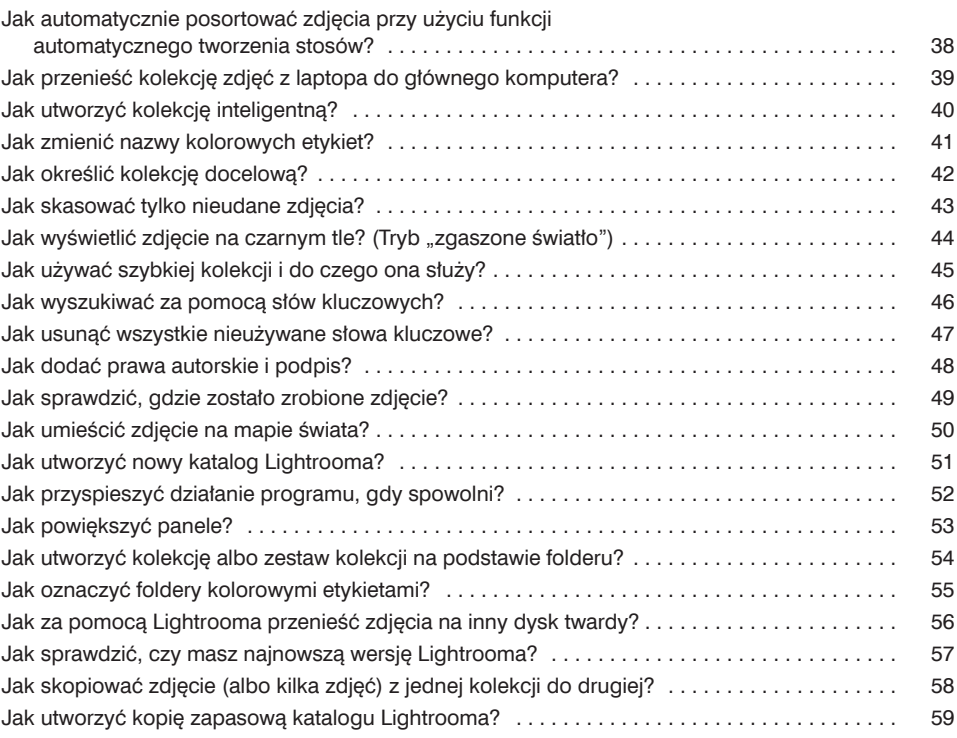

#### **Rozdział 3. 61**

#### **Jak skonfigurować Lightrooma?**

*Aby program działał tak, jak tego oczekujesz*

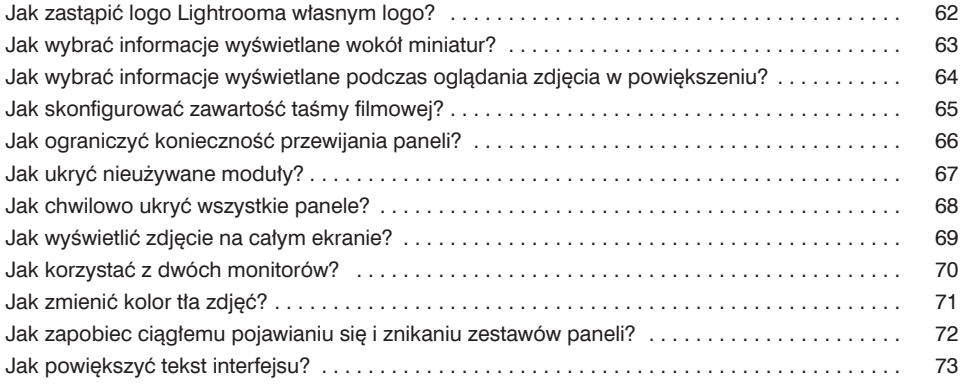

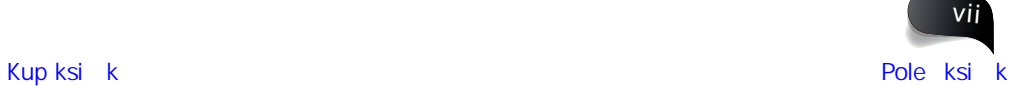

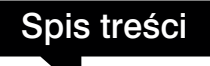

#### **Rozdział 4. 75 Jak edytować zdjęcia?**

*Serce cyfrowej ciemni*

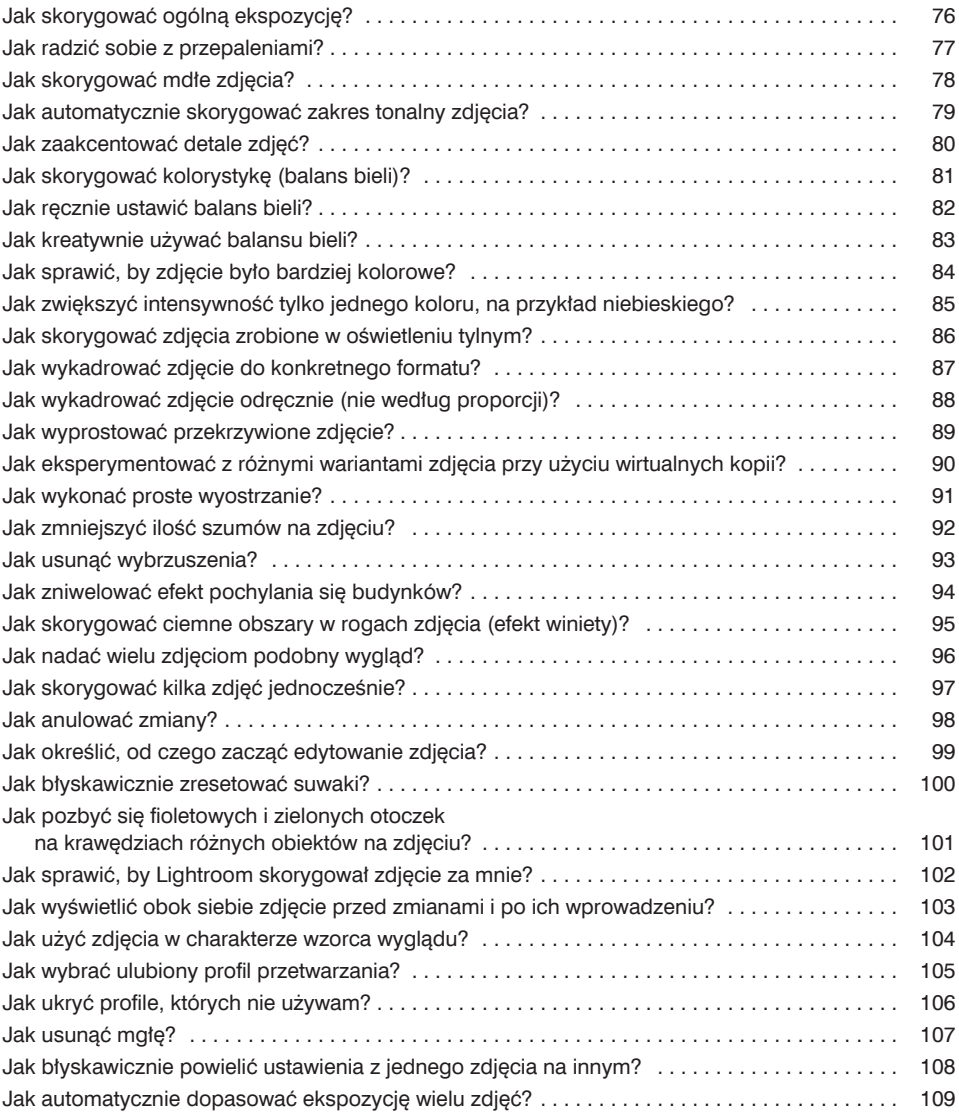

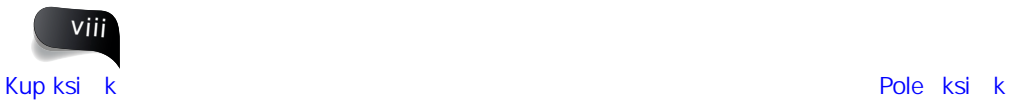

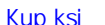

#### **Rozdział 5. 111 Jak posługiwać się pędzlami?**

Spis treści

*Narzędzia do miejscowych poprawek, usuwania plamek i retuszu*

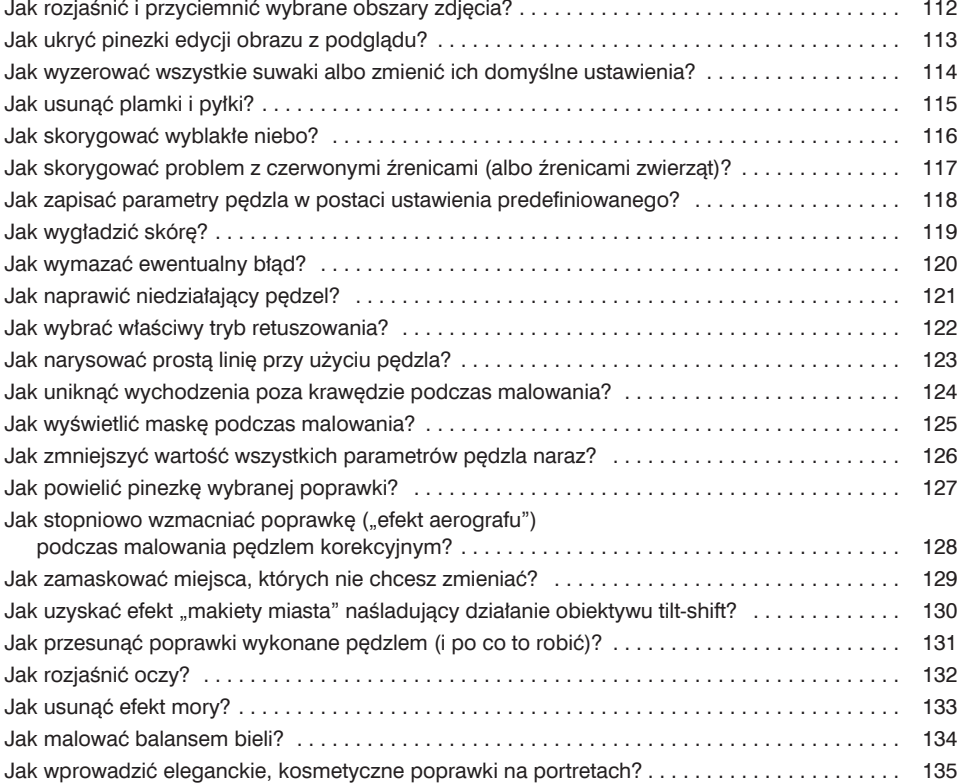

### **Rozdział 6. 137**

#### **Jak tworzyć efekty specjalne?**

*Prosty sposób na uatrakcyjnienie wyglądu zdjęć*

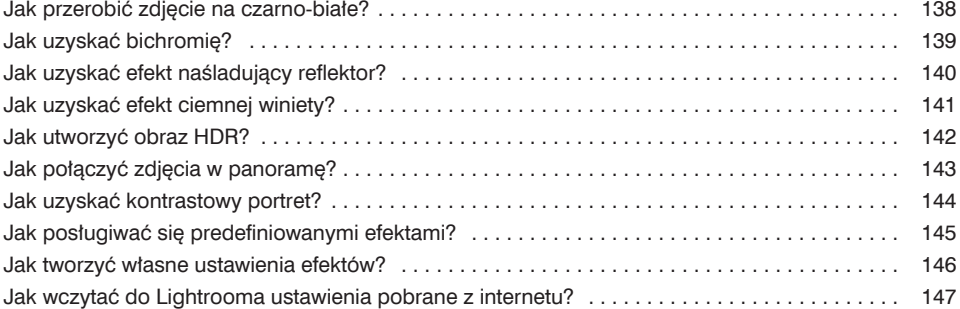

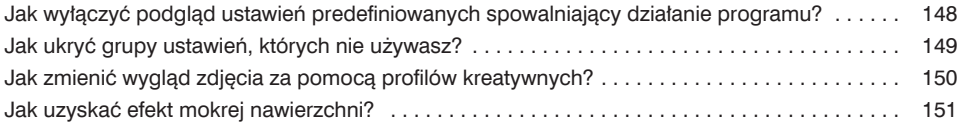

#### **Rozdział 7. 153**

#### **Jak zapisywać zdjęcia?**

*Zastosowanie narzędzi Lightrooma do eksportowania*

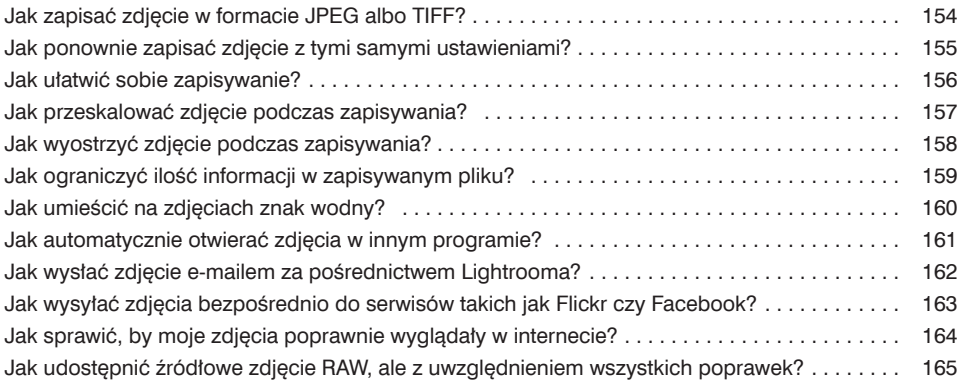

### **Rozdział 8. 167**

#### **Jak tworzyć albumy?**

*Projektowanie albumów zdjęć w Lightroomie*

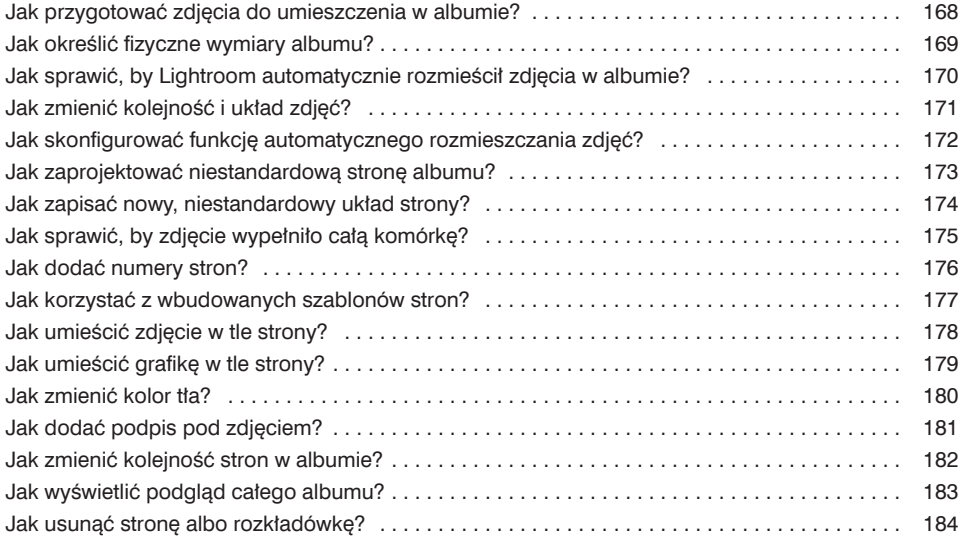

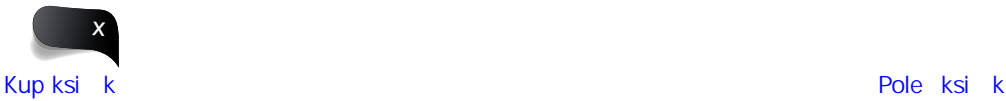

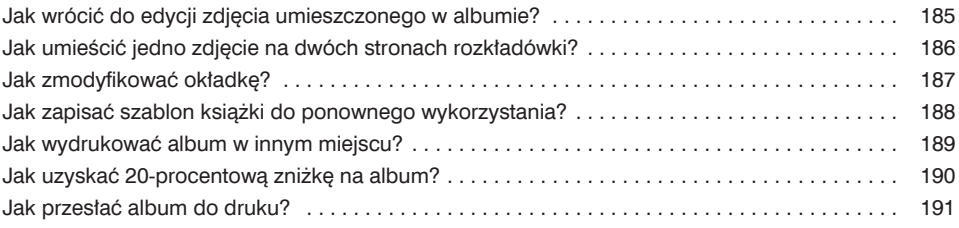

#### **Rozdział 9. 193**

#### **Jak tworzyć fantastyczne pokazy slajdów?**

*Tylko bez przesady z tym "fantastyczne"*

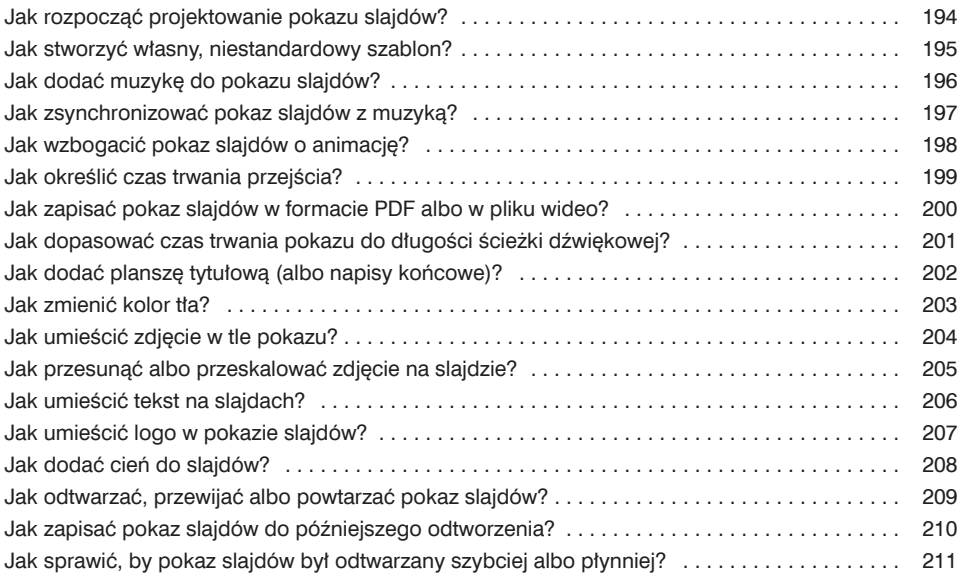

### **Rozdział 10. 213**

#### **Jak drukować?**

*Drukowanie w Lightroomie*

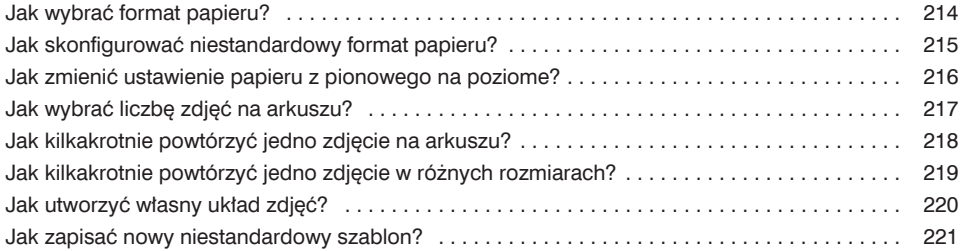

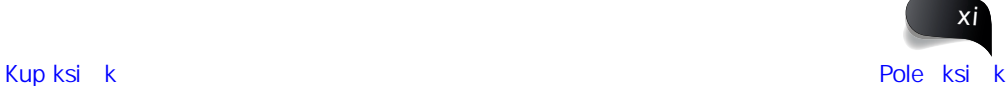

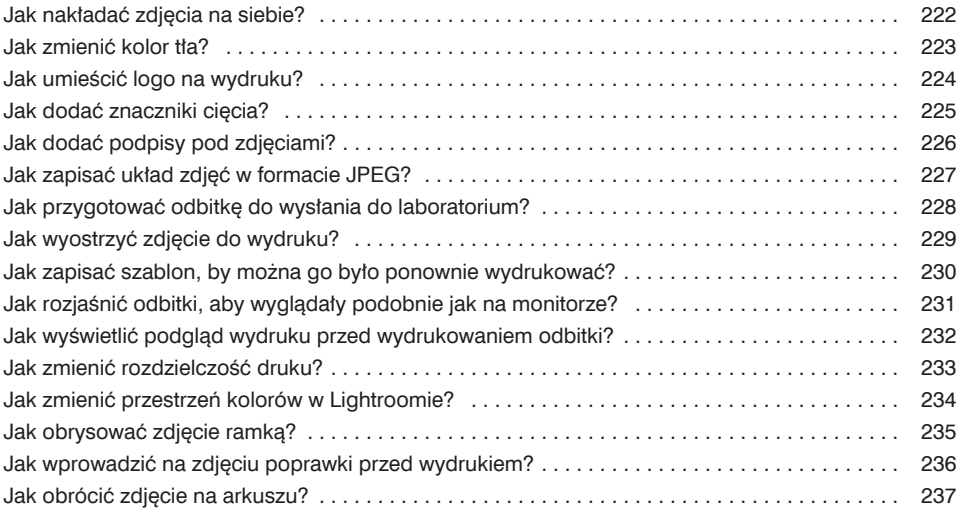

#### **Rozdział 11. 239 Jak używać Lightrooma na urządzeniu mobilnym?**

#### *Lightroom zawsze pod ręką*

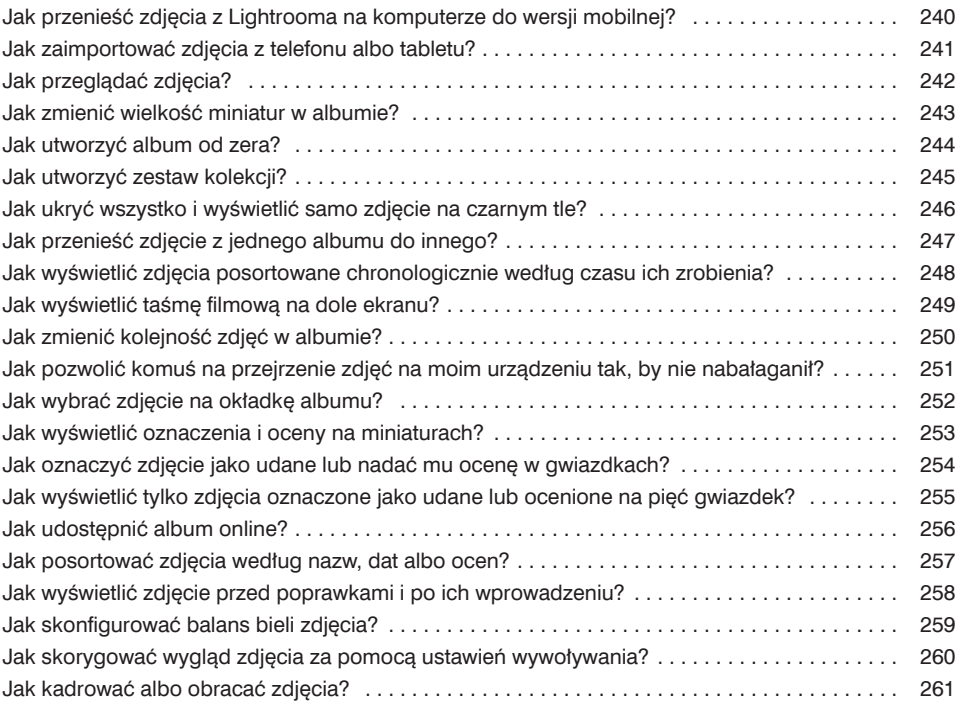

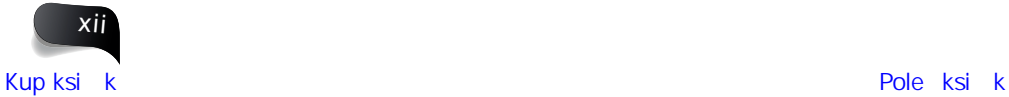

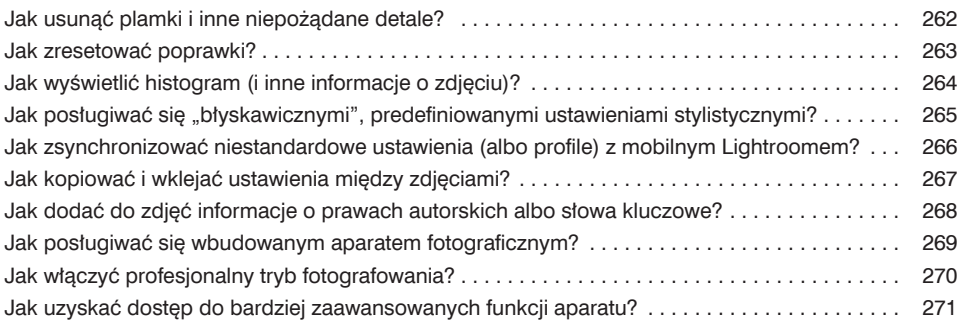

#### **Rozdział 12. 273**

#### **Inne sprawy, o których warto wiedzieć**

*A wszystko inne? Znajdziesz to w tym rozdziale*

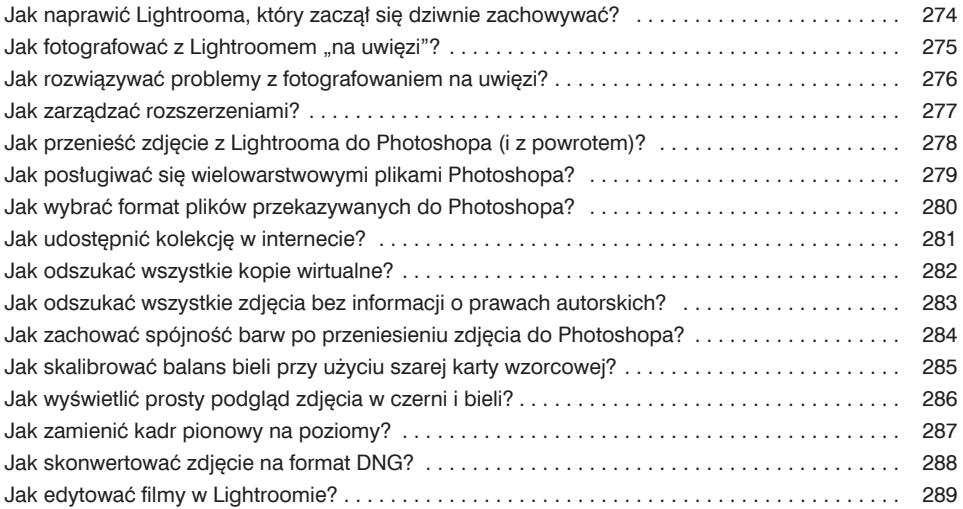

#### **Skorowidz 290**

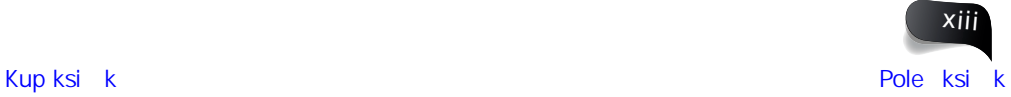

#### Rozdział 6.

## Jak tworzyć efekty specjalne?

**Prosty sposób na uatrakcyjnienie wyglądu zdjęć**

W poprzednich wstępach droczyłem się z Tobą i zwodziłem Cię, a pewne rzeczy, o których opowiadałem, brzmiały zupełnie przekonująco, dopóki kilka zdań później nie zorientowałeś się, że wszystko wyssałem z palca. Wiem, że Cię to irytowało, i dlatego chciałbym się zrehabilitować. Pragnę przywrócić swoje dobre imię, wreszcie mówiąc prawdę o tym, co znajdziesz w tym rozdziale. Pragnę przestać się kryć za niejasnymi odniesieniami do *Gwiezdnych wojen* albo wtrętami o tym, jak to dowodziłem czołgiem w armii sowieckiej w czasach, kiedy my, Amerykanie, nie byliśmy do tejże armii szczególnie przyjaźnie nastawieni (czyli w zasadzie bez przerwy, jeśli nie liczyć może jakiegoś kwadransa podczas II wojny światowej). Przyznaję się więc bez bicia: prawda o efektach opisanych w tym rozdziale jest taka, iż wcale nie są one takie specjalne. Ten rozdział powinien być zatytułowany po prostu "Efekty". I już. Rzekłem. I wiesz co? Całe to mówienie prawdy, ale tylko przez chwilę, sprawia, że człowiek czuje się dobrze. W pewnym sensie przypomina mi to dawne czasy, gdy byłem starszym ofi cerem na francuskiej atomowej łodzi podwodnej FNS *Camembert* w barwach Marine nationale i wykonywaliśmy pewne strategiczne działania odstraszające na morzu Roquefort. Akurat płynęliśmy sobie nienerwowo z szybkością jakichś 22 węzłów na głębokości niecałych 190 metrów, gdy nagle usłyszeliśmy straszliwy, dźwięczny huk, jakby nasza jednostka uderzyła w coś metalowego. Kapitan niemal zadławił się swoim raclette, wszyscy zaczęli krzyczeć, zawyły syreny, ja zaś wrzasnąłem do sternika: "Wynurzenie! Wynurzenie!". Gdy się wynurzyliśmy — cóż wypłynęło na powierzchnię tuż obok nas z wielkim wgnieceniem w burcie? Oczywiście to rosyjska łódź podwodna klasy Navy Typhoon. Wszyscy prawie narobiliśmy w pantalony, ale Rosjanie po prostu otworzyli kiosk i zobaczyłem, że wychodzi z niego ich dowódca. W te pędy złapałem za lornetkę, a potem za megafon i wydarłem się ile sił: "Generale Nieprzydatny!? Czy to ty, stary szczurze lądowy?!". Świat jest mały, zaprawdę powiadam Wam. Malutki. Nawiasem mówiąc, to wszystko szczera prawda. *Je ne voudrais pas mentir, mon ami.*

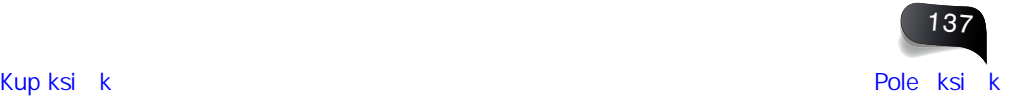

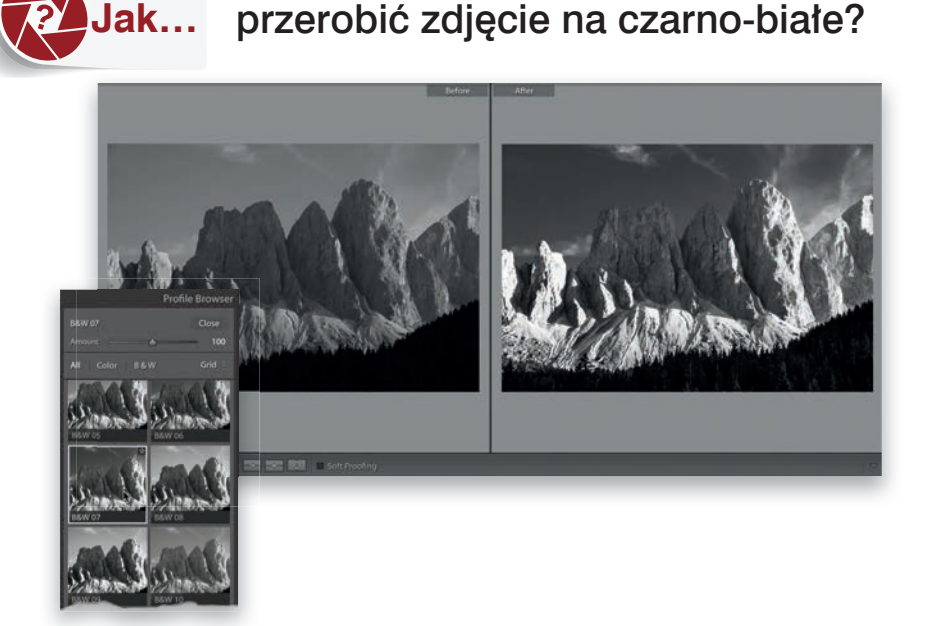

W prawej górnej części panelu *Basic* (podstawowe) w module *Develop* (przetwarzanie) znajduje się napis *Black & White* (czarno-biały). Kliknij go. To najszybszy sposób, ale efekt jest zazwyczaj niezbyt atrakcyjny. Inna metoda polega na wybraniu opcji *Monochrome* (monochromatyczny) z listy *Profile* (profil), ale ona także daje mało porywające rezultaty. Jeżeli chcesz mieć więcej możliwości (i otrzymać ładniejsze efekty), pomiń ten krok (pozostaw zdjęcie w kolorze) i kliknij znajdującą się w prawej górnej części panelu ikonę z czterema małymi prostokątami. Na ekranie pojawi się wtedy panel *Profi le Browser* (przeglądarka profilów), a w niej 17 różnych profilów konwersji zdjęcia na czerń i biel, wśród których niemal na pewno znajdziesz jakiś dobry punkt zaczepienia do dalszej pracy. Po prostu wskaż kursorem myszy poszczególne profile, aż znajdziesz taki, który Ci się spodoba (po wskazaniu miniatury kursorem myszy na ekranie pojawi się podgląd działania danego profilu). Kliknij wybrany profil, aby go użyć, a następnie kliknij przycisk *Close* (zamknij) w prawym górnym rogu omawianego panelu, aby zamknąć przeglądarkę profilów. Przewiń zestaw paneli w dół, do panelu *B&W* (cz-b) — panel ten pojawi się po konwersji zdjęcia na czarno-białe — i użyj kolorowych suwaków do skorygowania tonacji różnych obszarów zdjęcia. Moim zdaniem najlepszy sposób polega na kilkakrotnym przeciągnięciu każdego z nich w jedną i w drugą stronę. W ten sposób od razu zobaczysz, który obszar zdjęcia ulega zmianie, i będziesz mógł wprowadzić stosowne poprawki. Po zakończeniu pracy z suwakami wróć do panelu *Basic* (podstawowe). Na tym etapie zwykle bardzo silnie zwiększam kontrast obrazu i przeciągam suwak *Whites* (biele) w prawo najdalej, jak się da, ale tylko tak daleko, by nie doprowadzić do przepalenia świateł. Przeciągam też suwak *Blacks* (czarne) w lewo jak najdalej, ale tak, by nie zaczernić obszarów cieni. Zwiększam też wartość parametru *Clarity* (przejrzystość), aby zaakcentować detale, a na koniec sięgam do panelu *Detail* (szczegół), w którym bardzo silnie wyostrzam zdjęcie (wartość wyostrzania ustawiam na 60 – 70). Przykład *Before* (przed) po lewej stronie u góry to efekt kliknięcia wspomnianego wcześniej napisu *Black & White* (czarno-biały).

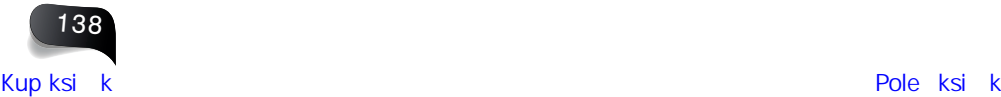

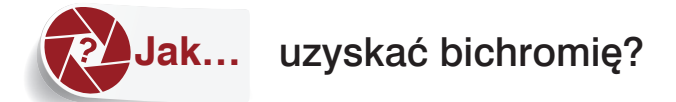

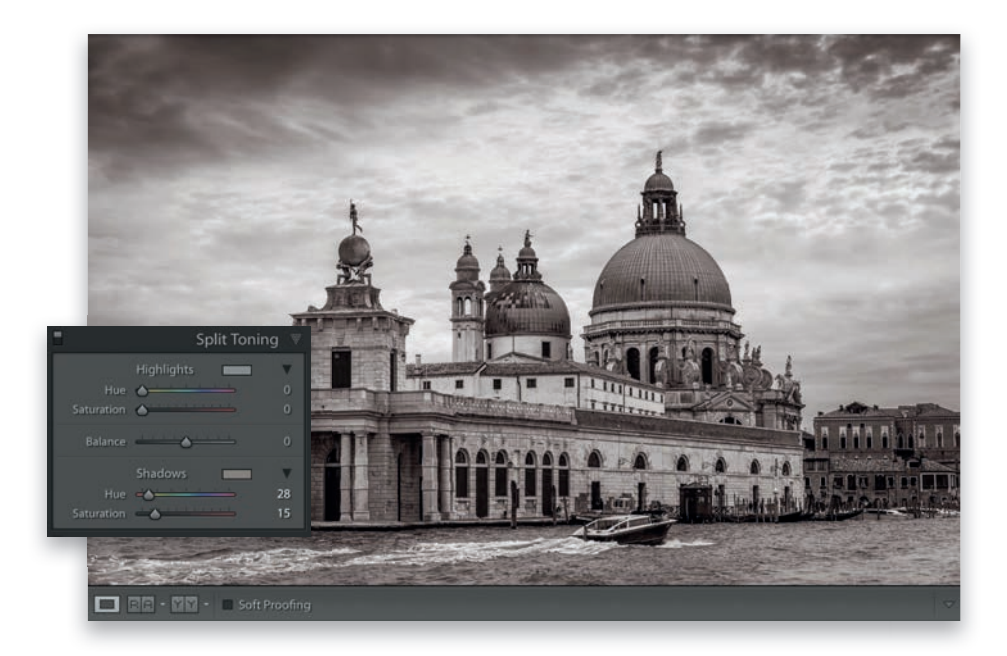

Najpierw w module *Develop* (przetwarzanie) przekształć zdjęcie na czarno-białe. O tym, jak to zrobić, możesz przeczytać na poprzedniej stronie; wprawdzie metodę tę można zastosować względem kolorowego zdjęcia, ale jeśli zależy Ci na uzyskaniu tradycyjnie wyglądającej bichromii, zwykle lepiej zacząć od czarno-białego obrazu. Przewiń w dół zestaw paneli po prawej stronie i odszukaj panel *Split Toning* (dzielone tonowanie). W sekcji *Shadows* (cienie), na dole tego panelu, przeciągnij suwak *Saturation* (nasycenie) do około 25 (dzięki temu czarno-białe zdjęcie zostanie zabarwione pewnym kolorem), a potem przeciągnij suwak *Hue* (barwa) w sekcji *Shadows* (cienie) do wartości z zakresu między 25 a 35, nadającej zdjęciu brązowawy odcień (przynajmniej ja go tak zwykle ustawiam, ale Ty możesz oczywiście wybrać dowolny inny odcień bichromii). Na koniec ustaw suwak parametru *Saturation* (nasycenie) gdzieś w okolicach 15, co powinno załatwić sprawę. Nie ruszaj suwaków *Highlights* (światła). Nie ruszaj suwaka *Balance* (równowaga). Nie ruszaj niczego innego, bo… to już wszystko!

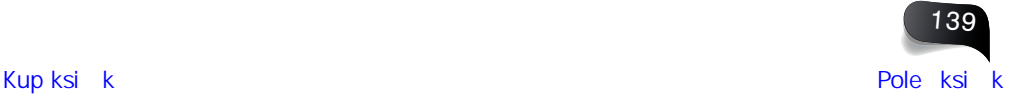

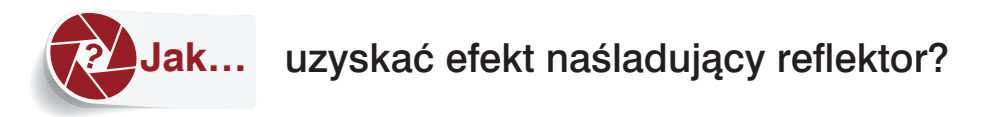

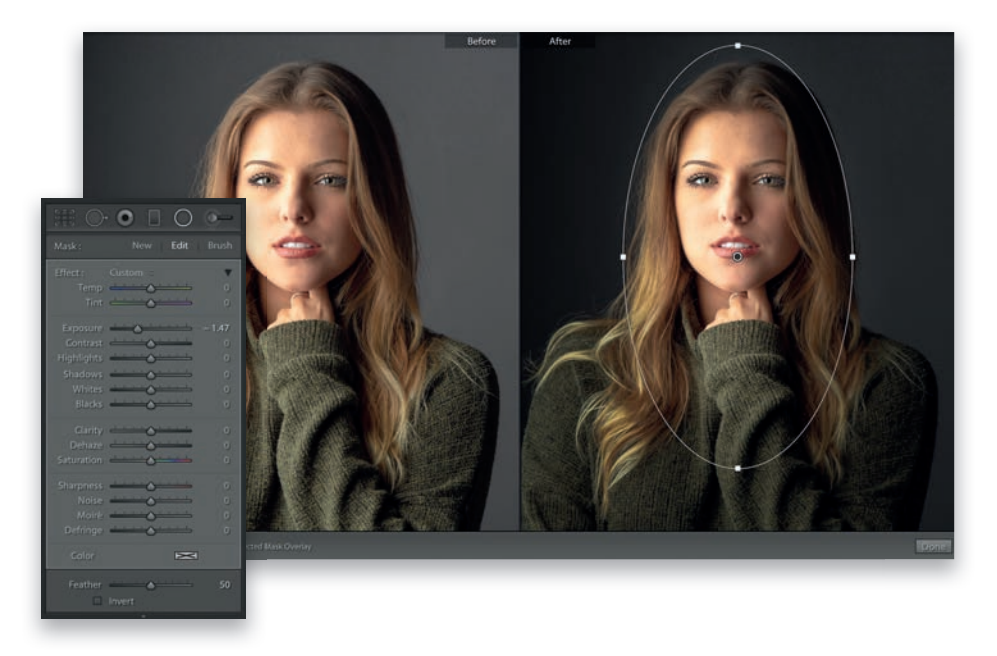

Uruchom moduł *Develop* (przetwarzanie) i kliknij przycisk narzędzia *Radial Filter* (filtr kołowy) na pasku narzędzi pod histogramem w obszarze paneli po prawej stronie okna, a następnie dwukrotnie kliknij napis *Effect* (efekt) w panelu z ustawieniami (poniżej), by zresetować położenie wszystkich suwaków. Przeciągnij suwak *Exposure* (ekspozycja) odrobinę w lewą stronę, aby nieco zmniejszyć ekspozycję obrazu, a potem upewnij się, że znajdująca się w dolnej części tego panelu opcja *Invert* (odwróć) została wyłączona. Następnie kliknij pośrodku obszaru, który ma zostać rozświetlony sugestywnym snopem światła, i przeciągnij kursorem myszy na zewnątrz. Zakończ przeciąganie, gdy nadasz plamie światła odpowiednią wielkość. Jeśli chcesz, możesz zwiększyć wartość parametru *Feather* (wtapianie), by zmiękczyć krawędzie plamy światła, a także nadać jej bardziej owalny kształt. Aby to zrobić, należy kliknąć uchwyt u góry, na dole albo po bokach narysowanego okręgu i przeciągnąć go na zewnątrz (albo do wewnątrz). Jeżeli snop światła nie pada dokładnie tam, gdzie chciałeś, możesz kliknąć we wnętrzu owalu i przeciągnąć go w dowolne miejsce na zdjęciu. Aby obrócić owal, ustaw kursor tuż poza jego obrębem, a gdy wskaźnik zmieni się w podwójną strzałkę, kliknij i przeciągnij w żądanym kierunku.

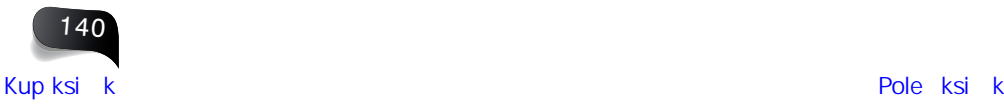

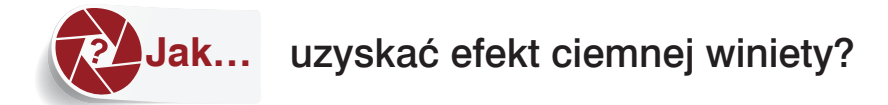

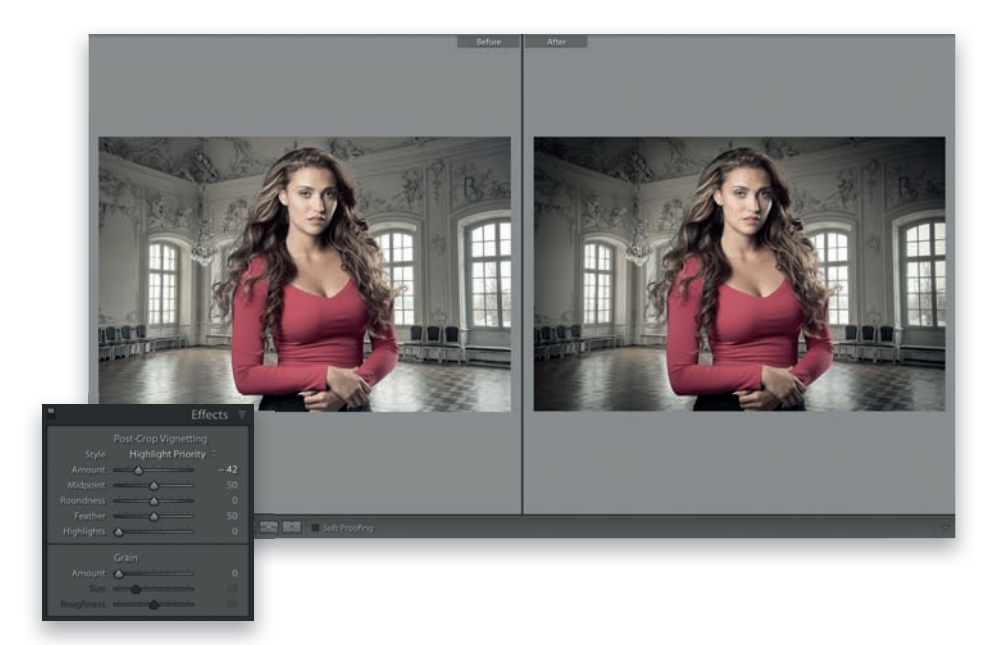

Efektu winiety nie tworzy się w miejscu, w którym znajdują się ustawienia służące do korygowania niepożądanych winiet. (No cóż, niepożądana winieta to problem. Ale jeśli chcesz utworzyć ją sam, nawet ciemniejszą, to nagle okazuje się fajnym efektem). Można to zrobić w panelu *Effects* (efekty), w obszarze paneli po prawej stronie modułu *Develop* (przetwarzanie), poprzez zwykłe przeciągnięcie suwaka *Post-Crop Vignetting Amount* (intensywność winietowania po kadrowaniu) w lewą stronę, jak w przykładzie u góry. Jeśli chcesz, aby przyciemnienie krawędzi sięgnęło dalej w głąb zdjęcia, przeciągnij suwak *Midpoint* (punkt środkowy) w lewą stronę. (Jeśli przeciągniesz go w prawo, przyciemnienie wycofa się do narożników, dalej od środka). Najładniejszy wygląd winiety zapewnia opcja *Highlight Priority* (priorytet świateł), domyślnie wybrana z listy *Style* (styl), nie zmieniaj jej więc. Na koniec, jeśli zależy Ci na uzyskaniu ciut łagodniejszego efektu — tak subtelnego, że większość ludzi nawet nie zauważy przyciemnienia brzegów, ale jeśli wyłączysz go i włączysz, dostrzeżesz istotną różnicę (i właśnie dlatego tak bardzo lubię to ustawienie) — nadaj parametrowi *Amount* (ilość) wartość -11. Ta poprawka bez wątpienia spełni swoje zadanie, a jednocześnie nie zdradzi widzom, że zastosowałeś efekt winiety.

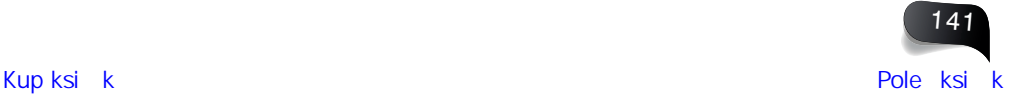

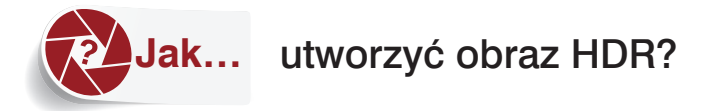

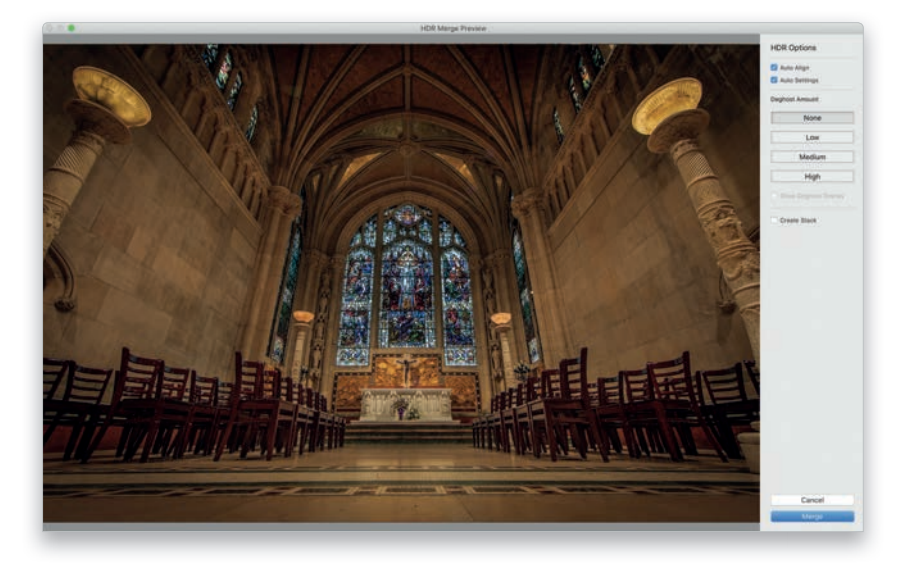

W module *Library* (biblioteka) zaznacz różniące się ekspozycją zdjęcia, które zamierzasz połączyć w jeden obraz typu HDR (ang. *High Dynamic Range*). (*Wskazówka*: funkcja ta najlepiej sprawdza się z użyciem tylko dwóch zdjęć: jedno powinno być niedoświetlone o dwa stopnie, a drugie prześwietlone o dwa stopnie ekspozycji. Zwykłą ekspozycję i wszystkie inne warianty naświetlenia tej sceny możesz pominąć). Następnie z menu *Photo/Photo Merge* (zdjęcie/łączenie zdjęć) wybierz polecenie *HDR*. Po chwili na ekranie pojawi się okno dialogowe *HDR Merge Preview* (podgląd scalania HDR) pokazane powyżej, w którym wyświetli się podgląd scalonego obrazu HDR. Jeśli fotografowałeś z ręki, włącz opcję *Auto Align* (automatyczne wyrównywanie), aby program podjął próbę dopasowania zdjęć (radzi sobie z tym fantastycznie). Włączenie opcji *Auto Settings* (automatyczne ustawienia) spowoduje automatyczną zmianę tonacji zdjęcia, mającą poprawić jego wygląd. W przypadku zdjęć HDR zwykle rzeczywiście przynosi to pewną poprawę, ale nie zawsze. Na szczęście mamy podgląd, jeśli więc zmiana nie przypadnie Ci do gustu, wyłącz tę opcję. Jeżeli dostrzegasz "duszki", które pojawiły się, bo coś (albo ktoś) poruszyło się między kolejnymi ujęciami, kliknij jeden z przycisków *Deghost Amount* (skuteczność usuwania duszków), pasujący do nasilenia tego ruchu (dobrze jest kliknąć każdy z nich, aby się przekonać, który wariant wygląda najlepiej). Jeśli włączysz opcję *Create Stack* (utwórz stos), to po scaleniu obrazu HDR program automatycznie utworzy stos ze zdjęciami źródłowymi oraz otrzymaną fotografią HDR (więcej o stosach możesz przeczytać na stronie 37). Po uzyskaniu satysfakcjonującego efektu kliknij przycisk *Merge* (scal), by program przetworzył zdjęcia w pełnej rozdzielczości. Po zakończeniu tego procesu obok początkowo wybranych zdjęć pojawi się nowa miniatura o nazwie kończącej się na *HDR.dng*. Teraz możesz dopracować zdjęcie przy użyciu zwykłych narzędzi z modułu *Develop* (przetwarzanie). *Wskazówka*: zdjęciom HDR zwykle dobrze robi zwiększenie wartości parametru *Clarity* (przejrzystość). Przynajmniej moim zdjęciom ;-)

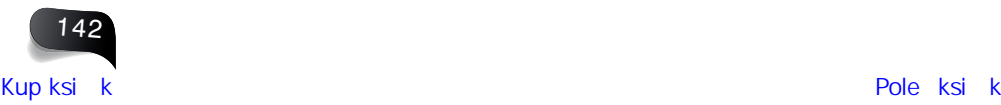

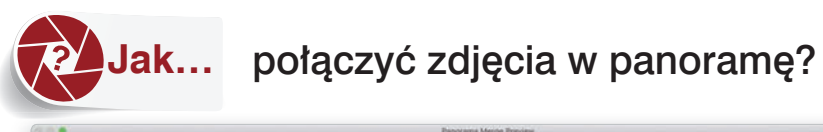

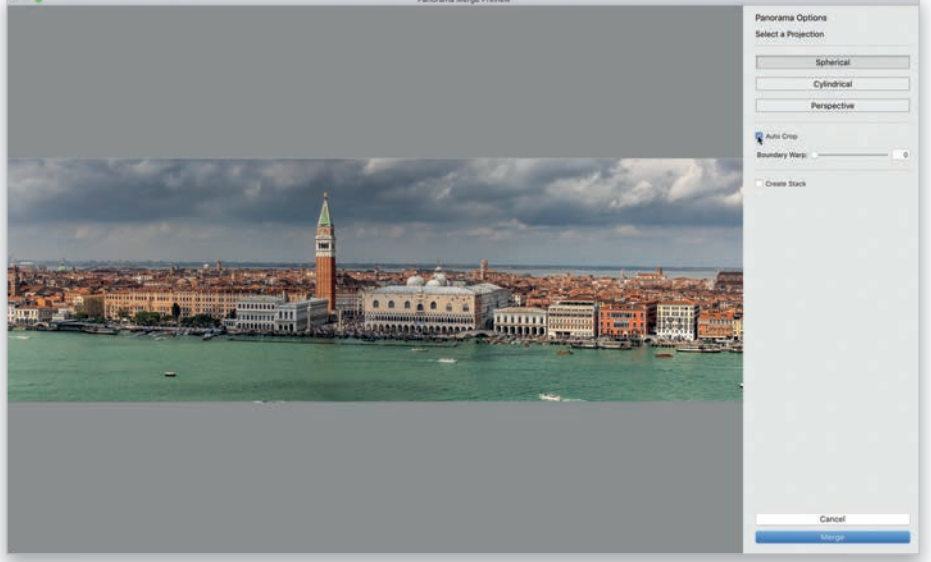

W module *Library* (biblioteka) zaznacz zdjęcia, które chciałbyś połączyć w jedną fotografie panoramiczną. Otwórz menu *Photo/Photo Merge* (zdjęcie/łączenie zdjęć) i wybierz polecenie *Panorama* (panorama). Po chwili na ekranie pojawi się okno dialogowe *Panorama Merge Preview* (podgląd scalania panoramy), w którym wyświetli się podgląd gotowej, połączonej panoramy. Program sam dobiera sposób łączenia panoramy najlepiej pasujący do danego zestawu zdjęć i zwykle radzi sobie z tym zupełnie dobrze, ale jeśli z jakichś powodów mu się to nie uda albo nie spodoba Ci się uzyskany efekt, kliknij kolejno nazwy poszczególnych metod projekcji — *Spherical* (sferyczna), *Cylindrical* (walcowa) oraz *Perspective* (perspektywiczna) — i sprawdź, która z nich daje najlepsze rezultaty. Pod nimi znajduje się opcja *Auto Crop* (automatyczne kadrowanie), która automatycznie kadruje zdjęcie tak, by nie było widać białych obszarów na krawędziach panoramy utworzonej przez Lightrooma (pojawienie się takich pustych miejsc jest praktycznie nieuniknione). Wadą opcji *Auto Crop* (automatyczne kadrowanie) jest zmniejszenie zdjęcia wynikające z przycięcia białych fragmentów. Właśnie dlatego bardzo lubię funkcję *Boundary Warp* (zawijanie krawędzi). Po prostu przeciągnij ten suwak do końca w prawą stronę, aby program niemal czarodziejsko wypełnił luki. Zwykle wychodzi mu to rewelacyjnie. Jeśli włączysz opcję *Create Stack* (utwórz stos), to po utworzeniu panoramy program automatycznie utworzy stos ze zdjęciami źródłowymi oraz gotowym zdjęciem panoramicznym (więcej o stosach możesz przeczytać na stronie 37). Po skonfigurowaniu ustawień kliknij przycisk *Merge* (scal), aby przystąpić do generowania panoramy o pełnej rozdzielczości; proces ten przebiega w tle, możesz więc zająć się wtedy czymś innym. Kiedy operacja dobiegnie końca, miniatura panoramy pojawi się obok zdjęć, które wybrałeś do jej utworzenia. Jeśli do utworzenia panoramy użyłeś zdjęć RAW, to otrzymana fotografia panoramiczna również będzie zdjęciem RAW z rozszerzeniem *.dng*. (To niesamowite, jeśli się nad tym zastanowić).

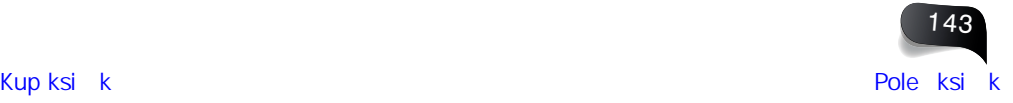

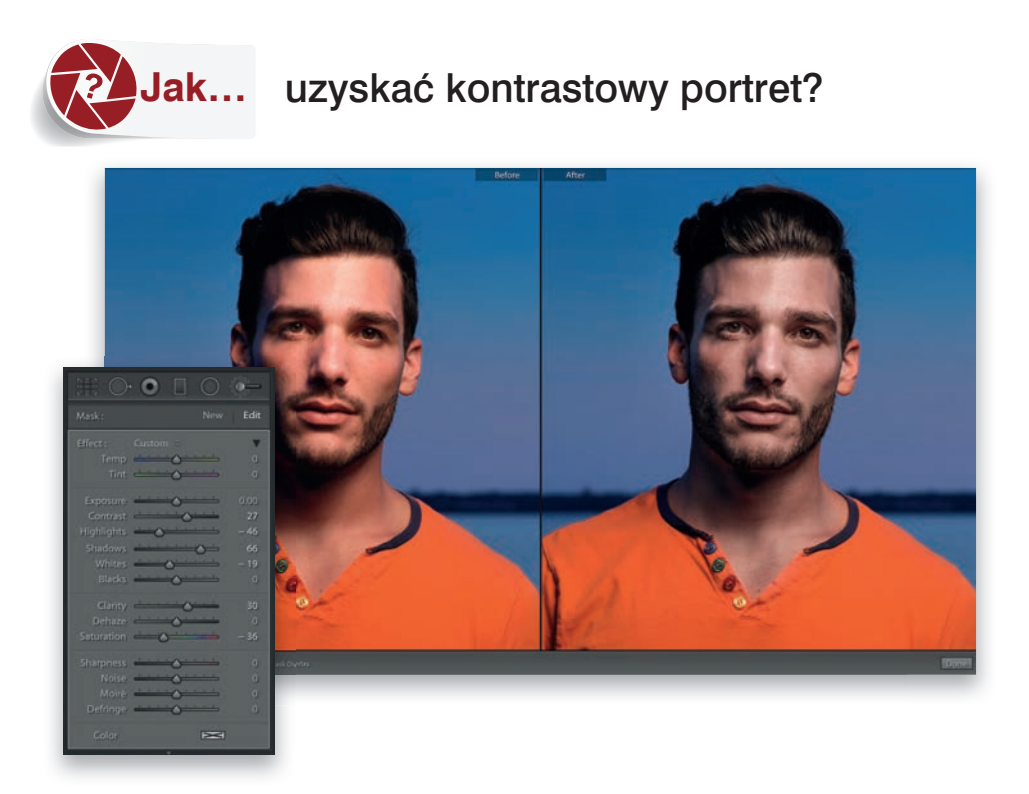

Oto skuteczny przepis na modną, kontrastową zmianę wyglądu portretu. Aby mieć gwarancję, że efekt będzie zastosowany tylko w odniesieniu do naszego modela, a nie tła, zacznij od włączenia narzędzia *Adjustment Brush* (pędzel korekcyjny) (*K*) za pomocą paska narzędzi pod histogramem, w obszarze paneli po prawej stronie modułu *Develop* (przetwarzanie). Następnie dwukrotnie kliknij napis *Effect* (efekt) znajdujący się w górnej części ustawień, aby wyzerować wszystkie suwaki. Gdy to zrobisz, zwiększ wartość parametru *Contrast* (kontrast) — tutaj zwiększyłem go do +27 — oraz nieznacznie rozjaśnij cienie za pomocą suwaka *Shadows* (cienie) — tu ustawiłem go na +66. Przy takich ustawieniach zamaluj tylko włosy i skórę postaci. Najważniejsze są jednak dwa kolejne zabiegi. (1) Najpierw trzeba dość mocno zwiększyć wartość parametru *Clarity* (przejrzystość), co pozwala na wyeksponowanie tekstury obrazu; tu ustawiłem suwak wspomnianego parametru na 30. (2) Potem zaś należy przeciągnąć suwak *Saturation* (nasycenie) w lewą stronę (ustawiłem go na wartości –36), aby w pewnym stopniu zmniejszyć nasycenie barw zdjęcia, jak na przykładowym rysunku po prawej stronie — wariant *After* (po). Podane tu ustawienia są odpowiednie dla tego konkretnego zdjęcia — oprócz wspomnianych zmian zmniejszyłem też wartości parametrów *Highlights* (światła) i *Whites* (biele) — ale nawet jeśli na innej fotografi i będziesz musiał dobrać odrobinę inne wartości parametrów, to zrobisz to za pomocą tych samych suwaków (chodzi o kontrast, cienie, przejrzystość i nieznaczne zmniejszenie intensywności barw).

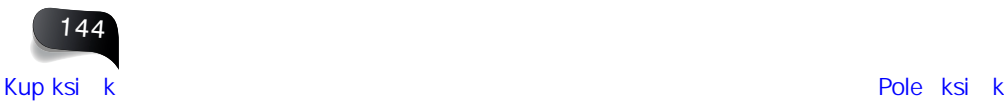

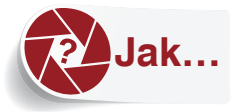

### Jak… posługiwać się predefiniowanymi efektami?

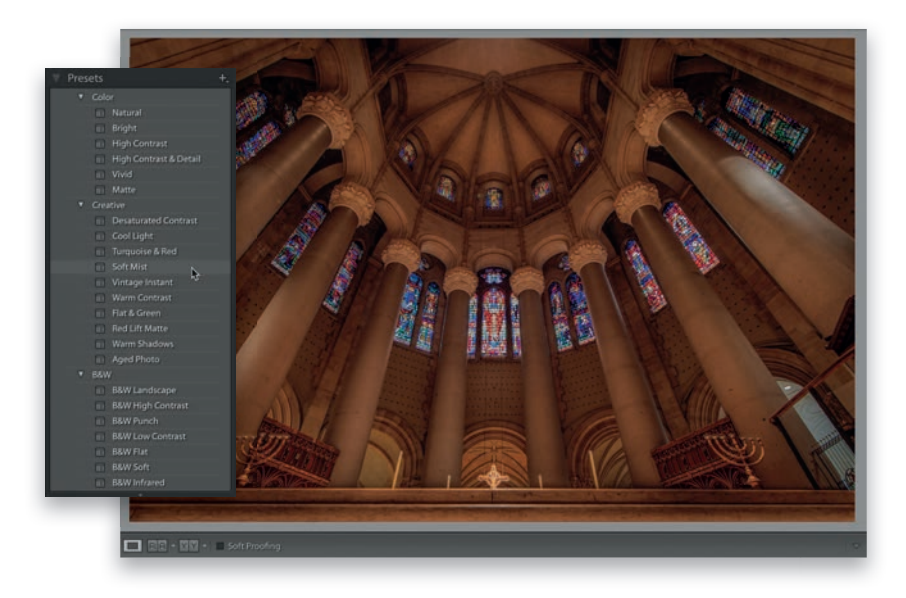

Otwórz panel *Presets* (ustawienia predefiniowane), znajdujący się w obszarze paneli po lewej stronie modułu *Develop* (przetwarzanie), aby wyświetlić listę gotowych, błyskawicznych efektów opracowanych przez firmę Adobe. W celu zapoznania się z działaniem wybranego efektu po prostu wskaż go kursorem myszy. Gdy któryś z efektów Ci się spodoba, kliknij go, by go zastosować. W pokazanym tutaj przykładzie użyłem ustawienia o nazwie *Soft Mist* (delikatna mgła), aby złagodzić krawędzie na tym bardzo ostrym zdjęciu. Trzeba jedynie pamiętać, że działanie poszczególnych efektów polega po prostu na ustawieniu suwaków Lightrooma w określony sposób (efekty nie robią nic, czego sam nie mógłbyś zrobić, gdybyś wiedział, których suwaków użyć). Aby sobie uzmysłowić, dlaczego to takie istotne, wypróbuj następującą rzecz: zastosuj efekt *Aged Photo* (stara odbitka) z zestawu ustawień *Classic* — *Color Presets* (klasyczne — ustawienia koloru), a potem zerknij na suwaki w panelu *Basic* (podstawowe). Okaże się, że program zmienił balans bieli, czyli położenie suwaków *Temp* (temperatura) i *Tint* (tinta); zmienione zostały też parametry *Blacks* (czarne), *Saturation* (nasycenie) i *Vibrance* (jaskrawość). Potem kliknij kolejny efekt — *Bleach Bypass* (pomijanie wybielania) — i suwaki znów zmienią swoje położenie. Czy oznacza to, że nie da się łączyć efektów? Da się, jeśli drugi efekt nie bazuje na tych samych suwakach co poprzedni. Jeśli więc najpierw użyłbyś efektu *Aged Photo* (stara odbitka), to potem mógłbyś użyć efektu *Grain* — *Heavy* (ziarno — grube) z zestawu *Classic* — *Effects* (klasyczne — efekty), bo to drugie ustawienie bazuje tylko na suwakach *Grain* (ziarno) z panelu *Effects* (efekty) i nie wpływa na suwaki z panelu Basic (podstawowe). Predefiniowane efekty różnią się od kreatywnych profilów (zob. strona 150), bo owe profile nie zmieniają położenia suwaków — są całkowicie niezależne. Możesz więc zastosować kreatywny profil, aby nadać zdjęciu jakiś bazowy wygląd, a potem bez problemu zmodyfikować ten wygląd za pomocą dowolnego predefiniowanego efektu.

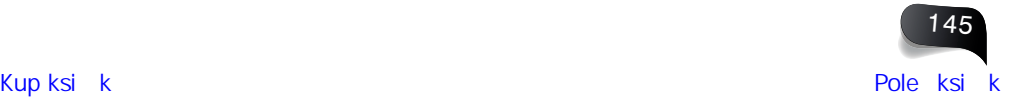

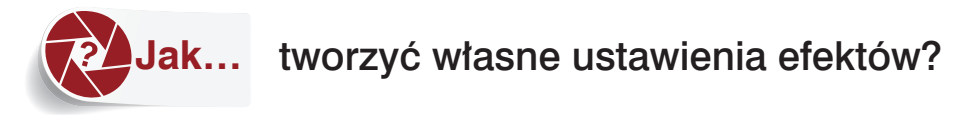

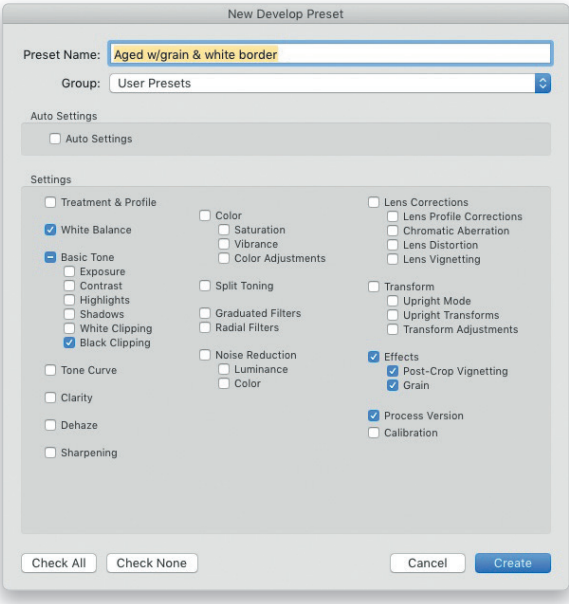

Aby po uzyskaniu interesującego efektu zapisać go w postaci gotowego ustawienia (tak by dało się użyć go w dowolnej chwili, także podczas importowania zdjęć), otwórz panel *Presets* (ustawienia predefiniowane), znajdujący się w obszarze paneli po lewej stronie modułu *Develop* (przetwarzanie), a potem kliknij niewielki przycisk z plusem (*+*) po prawej stronie nagłówka tego panelu i wybierz polecenie *Create Preset* (utwórz ustawienie predefi niowane). Na ekranie pojawi się wtedy okno dialogowe *New Develop Preset* (nowe predefiniowane ustawienia przetwarzania), pokazane na rysunku powyżej. Upewnij się, że w oknie tym zaznaczone są nazwy wszystkich suwaków, których użyłeś do uzyskania danego efektu, a potem kliknij przycisk *Create* (utwórz), by zapisać ten efekt. Zapisany efekt znajdziesz w dolnej części panelu *Presets* (ustawienia predefi niowane) w sekcji *User Presets* (ustawienia predefiniowane użytkownika), a także w oknie importowania zdjęć na liście *Develop Settings* (ustawienia przetwarzania) w panelu *Apply During Import* (zastosuj podczas importowania) — patrz strona 8, rozdział 1.

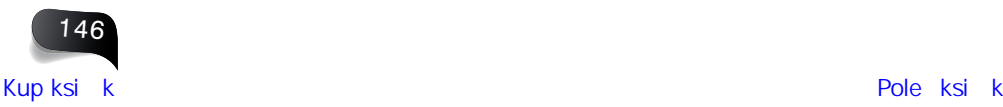

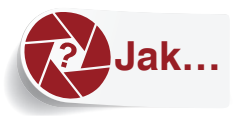

### **Jak…** wczytać do Lightrooma ustawienia pobrane z internetu?

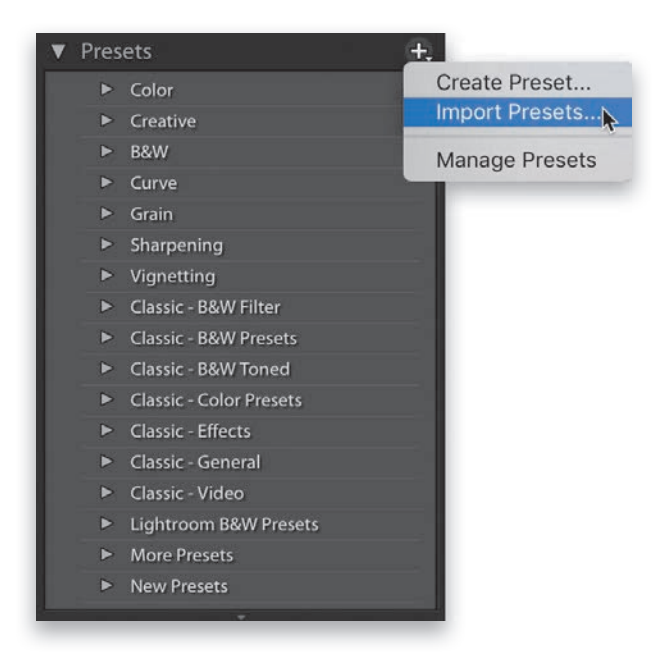

Otwórz panel Presets (ustawienia predefiniowane), dostępny w obszarze paneli po lewej stronie modułu *Develop* (przetwarzanie), kliknij niewielki przycisk z plusem (*+*) po prawej stronie nagłówka tego panelu i wybierz polecenie *Import Presets* (importuj ustawienia predefiniowane), jak na powyższym rysunku. Następnie odszukaj pobrane z internetu ustawienie i kliknij przycisk *Import* (importuj). Odtąd ustawienie to będzie dostępne na liście User Presets (ustawienia predefiniowane użytkownika).

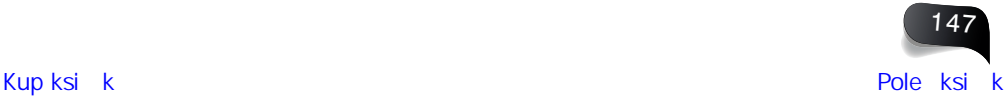

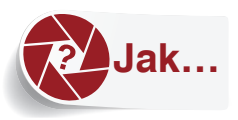

### wyłączyć podgląd ustawień predefiniowanych spowalniający działanie programu?

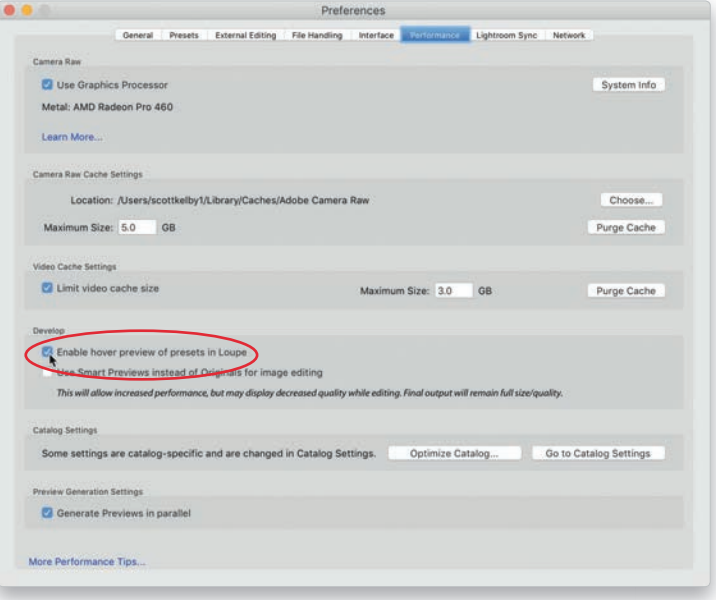

Jeśli używasz starszego komputera albo niezbyt wydajnego laptopa, to wskazywanie kursorem myszy ustawień z panelu Presets (ustawienia predefiniowane) może spowodować spowolnienie działania programu, bo szybkie wyświetlanie różnych efektów na dużym podglądzie zdjęcia wymaga sporej mocy obliczeniowej. Jeśli zauważysz tego rodzaju spowolnienie, wybierz polecenie *Preferences* (preferencje) z menu *Edit* (edycja) lub z menu *Lightroom* w macOS, kliknij zakładkę *Performance* (wydajność) i wyłącz opcję *Enable Hover Preview of Presets in Loupe* (włącz dynamiczny podgląd ustawień w trybie lupy). Spowoduje to wyłączenie podglądu efektów na zdjęciu widocznym w powiększeniu i zniweluje spadki w wydajności. Odtąd po wskazaniu ustawienia kursorem myszy działanie tego ustawienia będzie wyświetlane tylko na miniaturze zdjęcia w panelu *Navigator* (nawigator), w górnej części obszaru paneli po lewej stronie okna programu, a nie na podglądzie całej fotografii. Podkreślam jednak, że opcję tę warto wyłączyć tylko wtedy, gdy przy wskazywaniu ustawień kursorem myszy program zaczyna wyraźnie spowalniać.

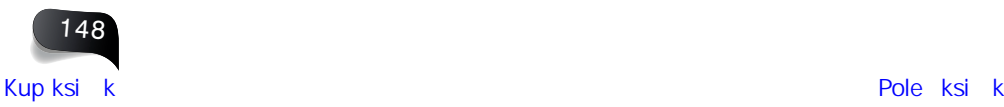

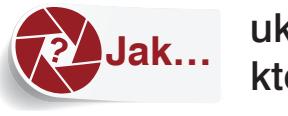

### **Jak…** ukryć grupy ustawień, których nie używasz?

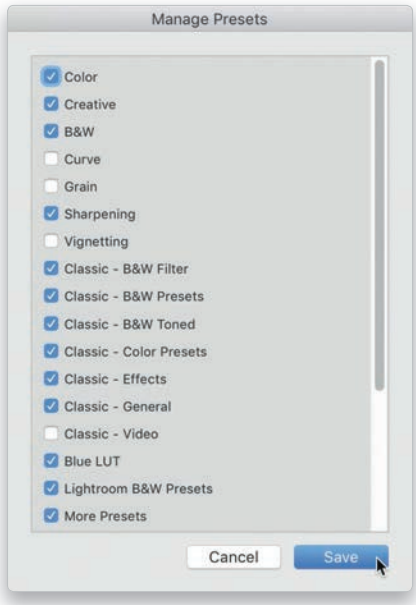

Otwórz panel Presets (ustawienia predefiniowane) w obszarze paneli po lewej stronie modułu *Develop* (przetwarzanie), kliknij przycisk z plusem (*+*) po prawej stronie nagłówka tego panelu i wybierz polecenie *Manage Presets* (zarządzaj ustawieniami), aby wyświetlić okno dialogowe *Manage Presets* (zarządzaj ustawieniami), widoczne na powyższym rysunku. Usuń zaznaczenia z pól znajdujących się obok dowolnej grupy ustawień, których nie chcesz widzieć w panelu *Presets* (ustawienia predefi niowane), i kliknij przycisk *Save* (zapisz) — odtąd grupy te nie będą widoczne. Aby je w dowolnym momencie przywrócić, ponownie otwórz okno dialogowe *Manage Presets* (zarządzaj ustawieniami) i z powrotem zaznacz wyłączone wcześniej pola.

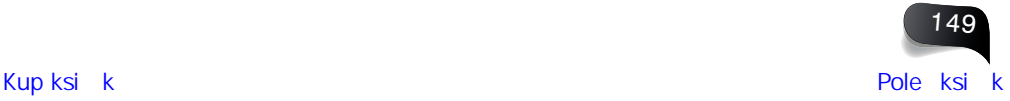

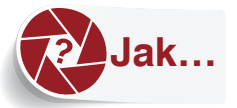

### **Jak…** zmienić wygląd zdjęcia za pomocą profilów kreatywnych?

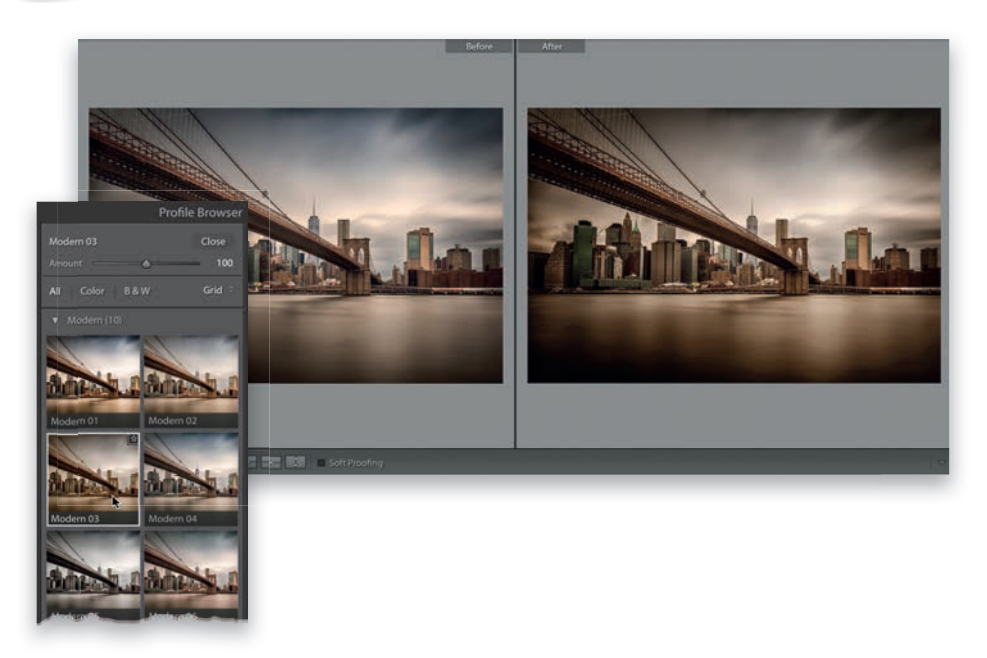

Otwórz panel *Basic* (podstawowe) w obszarze paneli po prawej stronie modułu *Develop* (przetwarzanie) i kliknij znajdującą się w jego prawej górnej części ikonę z czterema małymi prostokątami, aby otworzyć panel *Profi le Browser* (przeglądarka profi lów). Przewiń zawartość przeglądarki i odszukaj w niej profi le z grupy *Artistic* (artystyczne), *B&W* (cz-b), *Modern* (nowoczesne) albo Vintage (retro). Wskaż kursorem myszy dowolny profil, aby wyświetlić podgląd jego działania, gdybyś go zastosował. *Wskazówka*: jeśli chcesz tymczasowo wyłączyć podgląd ekranowy profi lów, przytrzymaj klawisz *Alt* (*Option* w macOS). Aby wybrać profil, który Ci się spodoba, po prostu go kliknij. W ten sposób zastosujesz wybrany profil na bieżącym zdjęciu. Tak postąpiłem na pokazanym przykładzie: przewinąłem zbiór profilów *Modern* (nowoczesne) i kliknąłem profi l o nazwie *Modern 03* (nowoczesny 03).

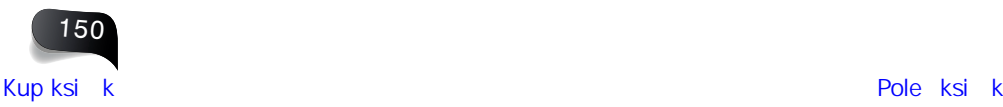

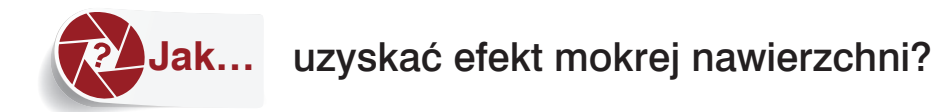

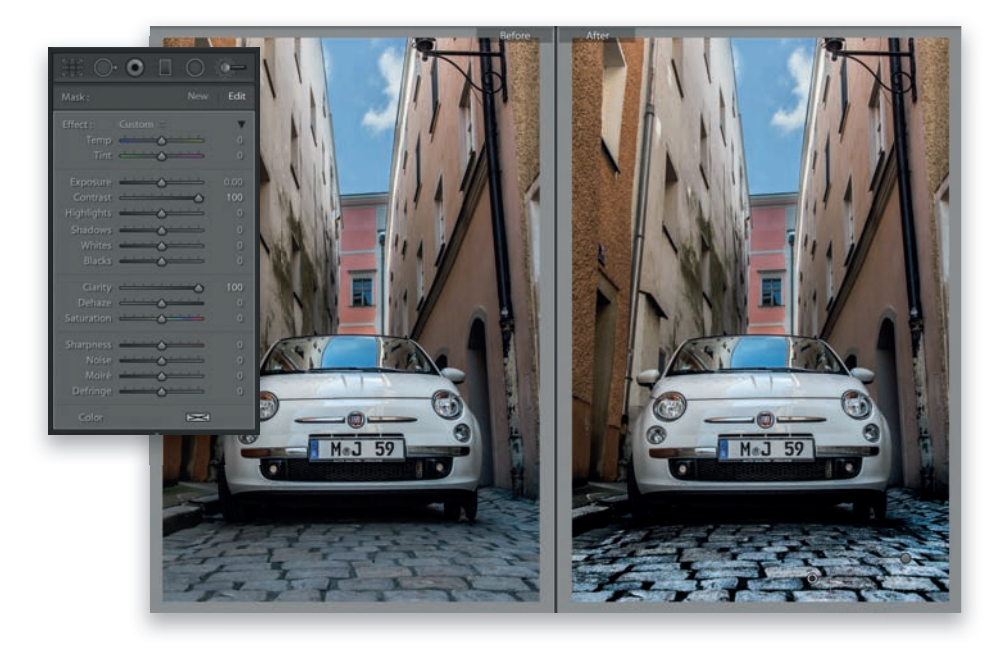

Włącz narzędzie *Adjustment Brush* (pędzel korekcyjny) (*K*) za pomocą paska narzędzi pod histogramem, w obszarze paneli po prawej stronie modułu *Develop* (przetwarzanie), i dwukrotnie kliknij napis *Effect* (efekt) znajdujący się w lewej górnej części ustawień, aby wyzerować wszystkie suwaki. Gdy to zrobisz, przeciągnij suwak *Contrast* (kontrast) do wartości 100 i tak samo postąp z suwakiem *Clarity* (przejrzystość). Następnie zamaluj ulicę, by w jednej chwili nadać jej błyszczący, mokry wygląd. Jeśli chcesz jeszcze silniej zaakcentować mokrą nawierzchnię, kliknij przycisk *New* (nowy) w prawej górnej części panelu, a potem zamaluj ulicę jeszcze raz. W ten sposób dwukrotnie wzmocnisz uzyskany efekt (jak na przykładowym zdjęciu u góry, po prawej stronie).

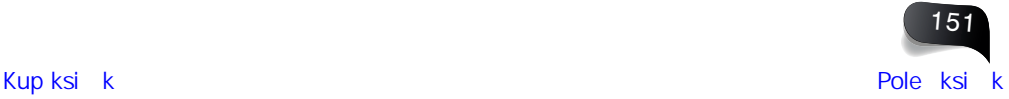

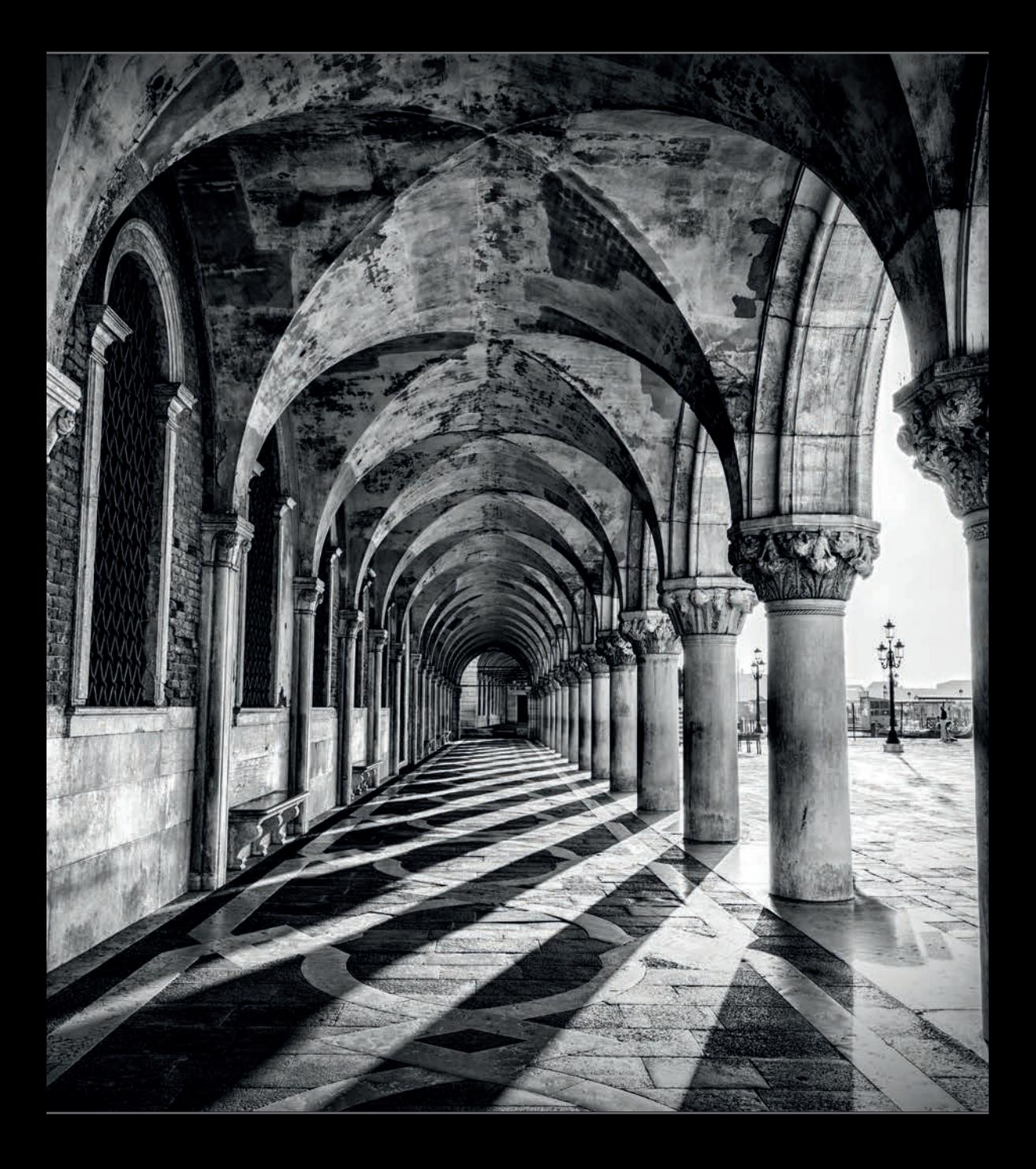

## **Skorowidz**

#### A

aberracja chromatyczna, 101 Adobe Stock publikowanie zdjęć, 163 album, 240, 242 drukowanie, 189, 190, 191, *Patrz też:* drukowanie okładka, 169, 187, 252 podgląd, 183 strona grafika w tle, 179 kolejność, 182 niestandardowa, 173, 174 numerowanie, 176 tło, 180 usuwanie, 184 zdjęcie w tle, 178 synchronizacja, 240 szablon, 170, 188 automatyczne rozmieszczanie zdjęć, 171 wbudowany, 177 tworzenie, 168 automatyczne rozmieszczanie zdjęć, 170, 172 dopasowanie zdjęć, 175 na urządzeniu mobilnym, 244 udostępnianie, 256 wymiary fizyczne, 169 zdjęcie automatyczne rozmieszczanie, 171 kolejność, 171 na dwóch stronach rozkładówki, 186 podpis, 181 ponowna edycja, 185 w tle, 178 wielkość, 175

#### B

balans bieli, 81, 82, 83, 134 kalibrowanie, 285 na urządzeniu mobilnym, 259 bichromia, 139

#### C

czas naświetlania, 19 czułość ISO, 19

#### D

drukowanie, 228, 236 format papieru, 214, 215 orientacja, 216 kolor tła, 223 liczba kopii zdjęcia, 218 liczba zdjęć na arkuszu, 217 logo, 224 obracanie zdjęcia, 237 podgląd wydruku, 232 podpisy pod zdjęciami, 226 ramka, 235 rozdzielczość, 233 rozjaśnianie odbitek, 231 szablon, 217, 218, 219, 222 tworzenie, 220, 221 zapisywanie, 227, 230 wyostrzanie, 229 zdjęcia w różnych rozmiarach, 219 znaczniki cięcia, 225

### E

efekt HDR, 142, 271 mokrej nawierzchni, 151 mory, 133 predefiniowany, 145 ustawienia własne, 146 winiety, *Patrz*: winieta ekspozycja, 76, 109, 116, 140

### F

folder oznaczanie kolorową etykietą, 55 format AAC, 196 DNG, 288 JPEG, 154, 227

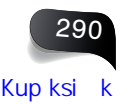

M4A, 196 MP3, 196 PDF, 189, 200 PSD, 154, 280 RAW, 99, 154 udostępnianie z uwzględnieniem poprawek, 165 TIFF, 154, 280 wideo, 200, 289 XMP, 165 funkcia automatycznego tworzenia stosów, 38 nakładka informacyjna, 64 rozpoznawania twarzy, 34

#### K

karta pamięci, 2 katalog, 51 kolekcja, 17, 21, 240 docelowa, 42, 45 dodawanie, 33 eksportowanie, 39 inteligentna, 40 nazwa, 45 porządkowanie, 36 przenoszenie między komputerami, 39 szybka, 45 tworzenie, 20, 40 na podstawie folderu, 54 udostępnianie, 281 zestaw, 36 na urządzeniu mobilnym, 245

#### L

Lightroom fotografowanie na uwięzi, 275, 276 interfejs wielkość tekstu, 73 kopia zapasowa katalogu, 59 logo personalizowanie, 62 na urządzeniu mobilnym, *Patrz*: urządzenie mobilne okno kolor tła, 71 konfigurowanie, 70 optymalizowanie, 52 przyspieszanie działania programu, 52 rozszerzenia, 277 uruchamianie, 2 ustawienia, *Patrz*: panel Presets synchronizowanie z urządzeniem mobilnym, 266

ustawienia fabryczne, 274 predefiniowane, 148, 149 wersja, 57

#### M

metadane, 19, 23, 48, 49, 159, 253, 283 szablon, 4 zapisywanie w pliku, 165 moduł biblioteka, *Patrz*: moduł Library Develop, 6, 96, 99, 104, 115, 138 Library, 26, 27, 28, 29, 32, 37, 39, 46, 104 Map, 6 mapa, *Patrz*: moduł Map przetwarzanie, *Patrz*: moduł Develop ukrywanie, 67 monitor, 70

#### N

narzędzie, *Patrz też:* panel narzędzie Adjustment Brush, 107, 112, 114, 116, 121, 123, 134, 151 efekt aerografu, 128 efekt mory, 133 maska automatyczna, 124, 125 średnica pędzla, 123 ustawienia, 126 ustawienie predefiniowane, 118 usuwanie poprawek, 120 wygładzanie skóry, 119 Crop Frame, 88 Crop Overlay, 65, 87, 88, 89, 287 Graduated Filter, 116, 120, 130, 131 maska zasięgu, 129 Radial Filter, 132 Red Eye Correction, 117 Soft Proofing, 232 Spot Removal, 115, 122 Straighten, 89 Targeted Adjustment Tool, 85 TAT, *Patrz*: narzędzie Targeted Adjustment Tool White Balance Selector, 82

### O

obiektyw tilt-shift, 130 zniekształcenia, *Patrz*: panel Lens **Corrections** 

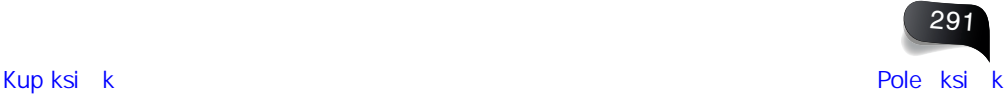

ogniskowa, 19 oświetlenie tylne, 86

#### P

panel, *Patrz też:* narzędzie Adjustment Brush, 107, 112, 114, 116, 121 gumka, 120 maska automatyczna, 124, 125 średnica pędzla, 123 ustawienia, 126 ustawienie predefiniowane, 118 wygładzanie skóry, 119 Basic, 76, 77, 78, 79, 80, 83, 102, 138 Detail, 91 History, 98 Lens Corrections, 93, 94, 95, 101 Navigator, 82 powiększanie, 53 Presets, 145, 147 Profile Browser, 106, 138, 150 Split Toning, 139 suwak resetowanie, 100 ustawienia domyślne, 114 zerowanie, 114 Template Browser, 194, 195, 219, 220, 221 Tone Curve, 78 ukrywanie, 68 wyskakiwanie, 72 zwijanie, 66 panorama, 159 pędzel korekcyjny, 112 pinezka powielanie, 127 przesuwanie, 13 ukrywanie, 113 plik, *Patrz też:* zdjęcie format, *Patrz*: format pokaz slajdów animacja, 198, 199 logo, 207 muzyka, 196, 197 napisy, 202, 206 końcowe, 202 odtwarzanie, 209 szybkość, 211 plansza tytułowa, 202 szablon, 194, 195 ścieżka dźwiękowa, 201, *Patrz też:* pokaz slajdów muzyka

tło kolor, 203 zdjęcie, 204 tworzenie, 194 zapisywanie, 200, 210 zdjęcie cień, 208 skalowanie, 205 w tle, 204 prawa autorskie, 4, 48, 165, 283 dodawanie na urządzeniu mobilnym, 268 profil przetwarzania, 105 ukrywanie, 106 przestrzeń kolorów, 164, 228 przysłona, 19

#### S

serwis społecznościowy publikowanie zdjęć, 163, 281 słowo kluczowe, 165 dodawanie, 9, 30 na urządzeniu mobilnym, 268 usuwanie, 47 wyszukiwanie, 23, 46 szumu redukcja, 92

#### T

taśma filmowa konfigurowanie, 65 na urządzeniu mobilnym, 249 tryb Loupe, 44, 64, 70 lupa, *Patrz*: Loupe Survey, 32, 90 zgaszone światło, 44

#### U

urządzenie mobilne, 240, 241, 242, 246, 247 album tworzenie, 244 udostępnianie, 256 aparat fotograficzny, 269 tryb HDR, 271 tryb profesjonalny, 270 balans bieli, 259 histogram, 264 kopiowanie ustawień, 267 metadane, 253, 264 ocena zdjęć, 253, 254

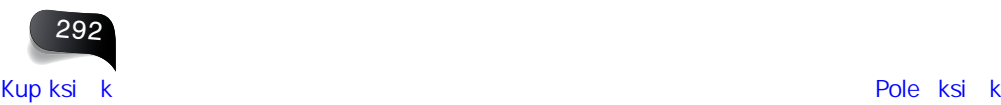

prawa autorskie, 268 predefiniowane ustawienia stylistyczne, 265 resetowanie poprawek, 263 słowo kluczowe, 268 taśma filmowa, 249 ustawienia wywoływania, 260 wielkość miniatur, 243 zdjęcie kadrowanie, 261 kolejność, 248, 250, 257 obracanie, 261 przeglądanie, 242, 251, 255, 258 retusz, 262 ustawienia predefiniowane, 5

#### W

wideo, 289 winieta dodawanie, 141 usuwanie, 95

#### Z

zdiecie aberracja chromatyczna, *Patrz*: aberracja chromatyczna akcentowanie detali, 80 album, *Patrz*: album balans bieli, *Patrz*: balans bieli bichromia, *Patrz*: bichromia czarno-białe, 8, 138, 286 dane GPS, 49 data, 19, 23 dodawanie do mapy, 50 informacji o prawach autorskich, 4, 48 drukowanie, *Patrz*: drukowanie ekspozycja, *Patrz*: ekspozycja format, *Patrz*: format grupowanie, *Patrz*: zdjęcie stos HDR, 142, 271 importowanie czarno-białe, 8 dodawanie informacji o prawach autorskich, 4 dodawanie słów kluczowych, 9 lokalizacja, 11 ustawienia predefiniowane, 5 wybór, 12 z komputera, 13 z wersji mobilnej, 241

kadrowanie, 87, 88, 287 kasowanie, 35 nieudanych, 43 kolekcja, *Patrz*: kolekcja kontrast, 78, 116 kopia wirtualna, 90, 282 zapasowa, 7 kopiowanie do innej kolekcji, 58 ustawień, 96, 108 korekcia automatyczna, 102 kolejność, 99 ludzi, 34 miniatura, 3 powiększanie, 10 siatka, 22, 63 wyświetlane informacje, 63 na czarnym tle, 44 na uwięzi, 275 nasycenie, 84, 85, 116 nazwa, 23 zmiana, 28 obracanie, 29 oświetlenie, *Patrz*: oświetlenie oznaczanie etykieta, 16 gwiazdki, 16, 253, 254 kolor, 16, 41 panoramiczne, *Patrz*: panorama podgląd inteligentny, 6 pełnoekranowy, 69 porównywanie, 31, 32, 103 portret, 99 akcentowanie detali, 80 kontrastowy, 160 rozjaśnianie oczu, 132 wyostrzanie, 91 wyszukiwanie po imieniu, 34 porządkowanie, 21 powiększanie, 18 wyświetlane informacje, 64 profil, 106, 138 kreatywny, 150 prostowanie, 89 przenoszenie do Photoshopa, 278, 279, 280, 284 do wersji mobilnej, 240

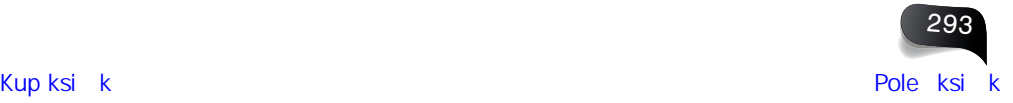

przenoszenie na inny dysk twardy, 56 przepalenia, 77 przyciemnianie, 112, 140 ramka, 235 retusz korekcja czerwonych oczu, 117 maskowanie, 129 rozjaśnianie oczu, 132 rozjaśnianie twarzy, 135 usuwanie mory, 133 usuwanie plamek, 115 wygładzanie skóry, 119 rozjaśnianie, 112, 140 stos, 37, 142 tworzenie, 38 synchronizowanie ustawień, 97, 108, 131, 240 usuwanie z kolekcji, 17 zamglenia, 107 utracone łącze, 24 winieta, *Patrz*: winieta wyostrzanie, 91, 158, 229 wysyłanie do serwisów społecznościowych, 163 e-mailem, 162

wyszukiwanie, 9, 23, 24, 46, 283 wyświetlanie ostatnio importowane, 27 pełnoekranowe, 69 wszystkie, 26 wzorzec wyglądu, 104 zakres tonalny, 79 zapisywanie, 159 format, 154 otwieranie w innej aplikacji, 161 ponowne, 155 profil kolorów, 164 ustawienie predefiniowane, 156 wyostrzanie, 158 z przeskalowaniem, 157 znak wodny, *Patrz*: znak wodny zaznaczanie, 25 znak wodny, *Patrz*: znak wodny zniekształcenia trapezoidalne, 94 wybrzuszenie, 93 znak wodny, 160

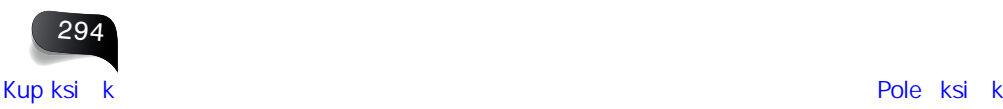

# PROGRAM PARTNERSKI - GRUPY HELION -

1. ZAREJESTRUJ SIĘ<br>2. PREZENTUJ KSIĄŻKI

Zmień swoją stronę WWW w działający bankomat!

Dowiedz się więcej i dołącz już dzisiaj! http://program-partnerski.helion.pl

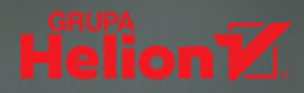

## Lightroom już Cię nie zaskoczy. Teraz potrzebujesz tylko pomysłów!

Adobe Lightroom, ukochane narzedzie pracy fotografów, ma wielki potencjał i daje ogromne możliwości. Niekiedy jednak ich bogactwo sprawia, że trudno ruszyć z miejsca. Potrzebne w danej chwili funkcje sa... no właśnie, nie wiadomo gdzie. Czas upływa, efektów brak, a przeszukiwanie kolejnych menu i podmenu wywołuje jedynie frustracje i zniechecenie.

Brzmi znajomo? Jeśli tak, to masz w ręku właściwą książkę - drugie, uzupełnione wydanie praktycznego poradnika dla artystów pracujących w Lightroomie. Od teraz bedzie prościej: jeśli chcesz szybko rozwiązać konkretny problem, zaglądasz do odpowiedniego rozdziału, wyszukujesz interesujące Cię zagadnienie i stosujesz wskazane techniki. I to wszystko. Bez teoretyzowania, za to szybko, przystępnie i bardzo konkretnie dowiesz się, który przycisk kliknąć, którą opcję wybrać, a także w jakiej sytuacji należy to zrobić. Autor przyjął, że jednorazowo, aby rozwiązać problem, wystarczy spedzić z ta ksiażka jakaś minute. Po prostu: podczas pracy z Lightroomem miej ten poradnik w zasiegu reki!

#### W tej książce znajdziesz zwięzłe podpowiedzi dotyczące:

- konfiguracji Lightrooma, importowania i porządkowania zdjęć
- edycji zdjeć, dokonywania miejscowych poprawek i retuszu
- przygotowywania pokazów slaidów i albumów
- tworzenia efektów specjalnych i pracy z wariantami zdjęć
- korzystania z Lightrooma na urządzeniach mobilnych
- i wiele innych

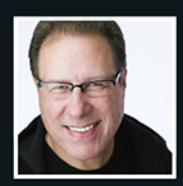

Scott Kelby - jest autorem najpoczytniejszych książek o Lightroomie. Oprócz tego jest fotografem,

projektantem, redaktorem i wielokrotnie nagradzanym autorem ponad 60 książek. Zna oprogramowanie Adobe od podszewki i słynie ze znakomitej metodyki nauczania fotografii cyfrowej. Jest także dyrektorem technicznym przy dorocznym konwencie Photoshop World oraz rozchwytywanym prelegentem, prowadzącym seminaria na całym świecie.

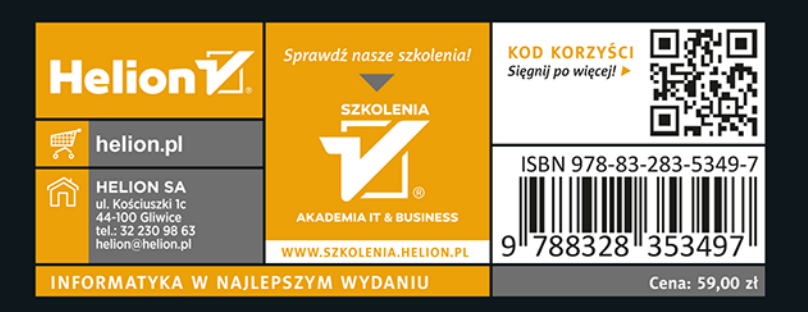

**Kelbyone** rockynook